(内部资料 请勿外传)

## 西北农林科技大学

# 网络教学综合平台(M 版) 教师用户

操

作

## 手

册

## 清华大学教育技术研究所 2014 年 9 月

### 西北农林科技大学网络教学综合平台简介

网络教学综合平台基于认知规律和教学规律,统筹考虑多种模式课程(包括 MOOCs)建设、日常 教学支持、资源建设与共享、对外展示评审等多方面要求,根据不同的教学模式,不同教育对象的特点, 为开展网络辅助教学、混合式教学、全网络教学提供灵活的、开放的、适合于多层面、多对象及多网络 环境的交互式教与学支撑平台。

#### **1.** 网络教学平台

网络教学平台以"课程教学"为核心,支持按照知识单元长期滚动建设课程,支持教学资源的组织、 积累与共享,支持教学过程跟踪统计,教学过程与评价展示相结合。同时,为满足学校课程资源建设和 混合教学改革,支持教师开展多模式教学:支持 MOOCs/微视频课程学习单元式教学,支持自主学习、探 究学习、合作学习等研究型教学等。

为教师用户提供了强大的在线备课工具和施教环境,及充分的师生互动功能,拓宽了课程教学空间。

#### 2. 精品课程建设与评审平台

根据国家对精品课程建设要求,通过提供课程建设模板和网站自动生成工具,教师可在最短时间内 以最为快捷方便的方式创建课程网站,可随时维护和更新课程网站内容。

#### **3.** 数字化教学资源中心

以资源共建共享为基础,为广大教师提供文本、图形图像、音频、视频、动画、试题试卷、课件、 网络课程等各种教学资源。

 $\overline{a}$ 

## 网络教学综合平台(M版)教师用户简明操作指南

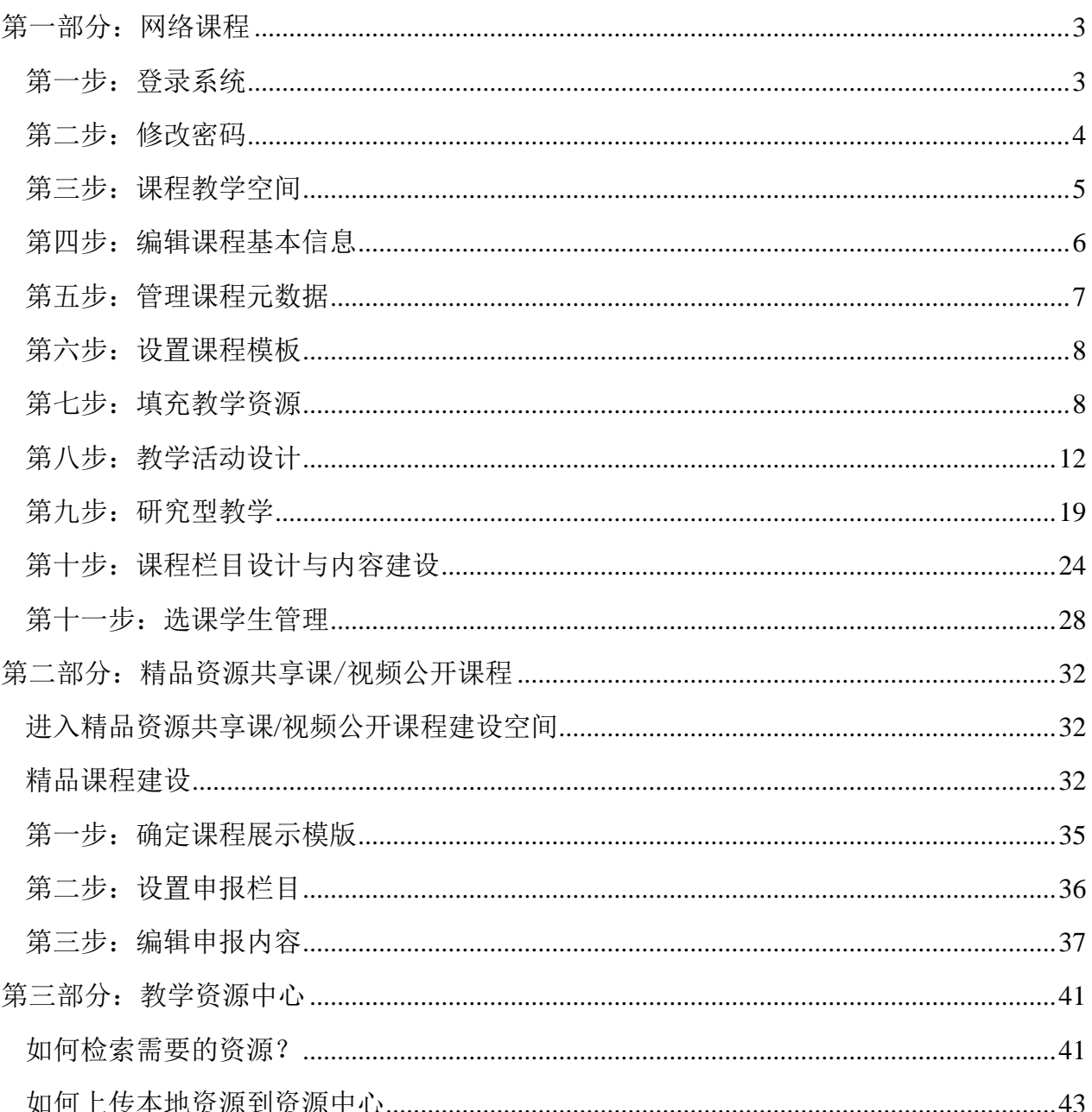

## 网络教学综合平台教师用户简明操作指南

## 第一部分:网络课程

#### <span id="page-3-1"></span><span id="page-3-0"></span>第一步:登录系统

教师可以通过两种方式访问"网络教学综合平台"。

方法一: 直接在 IE 浏览器地址栏输入网址: http://eol.nwsuaf.edu.cn/meol/, 点击回车, 即 可访问西北农林科技大学"网络教学综合平台"。

方法二:访问西北农林科技大学校园官网首页,在首页右侧"快速通道"下,点击"网 络与远程教育平台",在打开的新页面中,点击"本科生网络教学",同样可访问西北农林 科技大学"网络教学综合平台"。

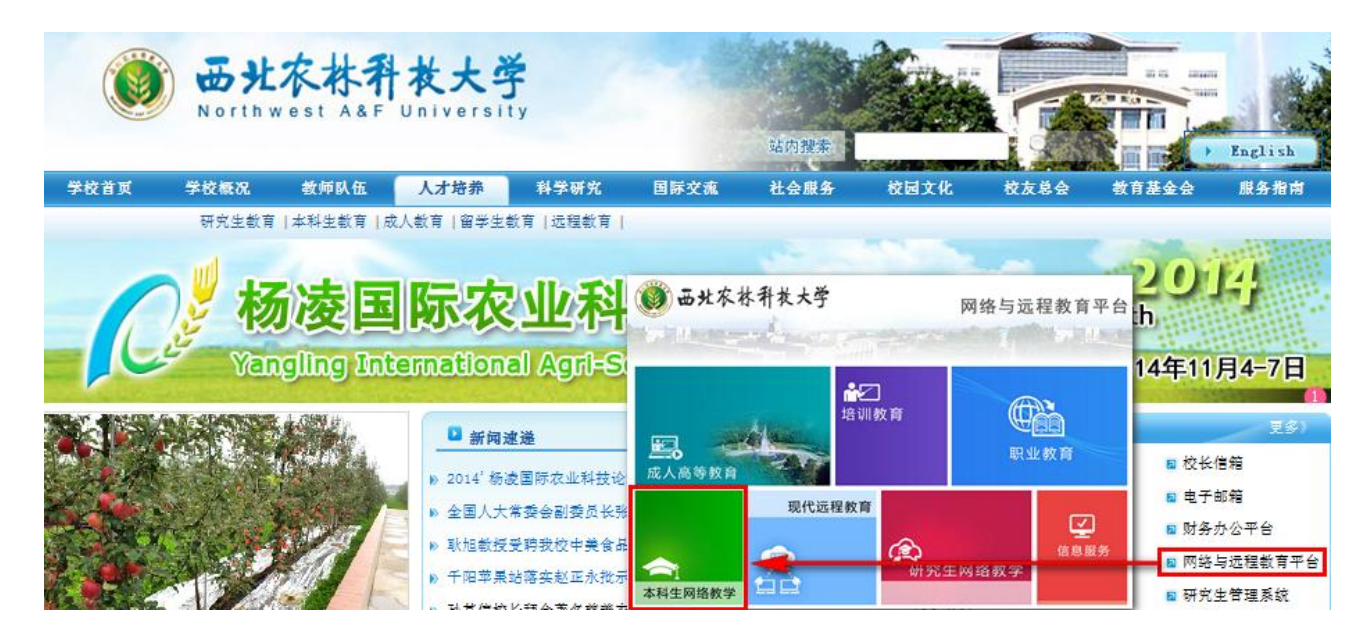

在西北农林科技大学"网络教学综合平台"首页面左侧"用户登录"框,输入用户名 和密码,点击"登录"按钮。

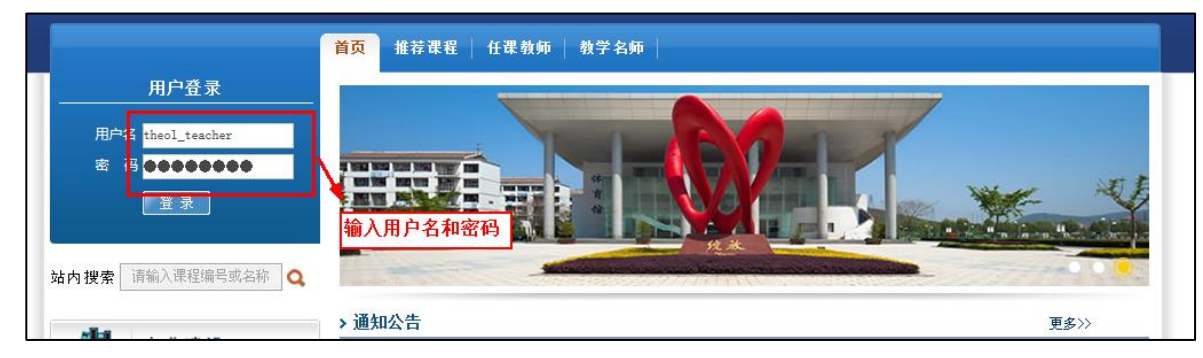

图 平台登录首页

继续点击"进入"按钮,进入教学平台内部空间,如下图所示页面。

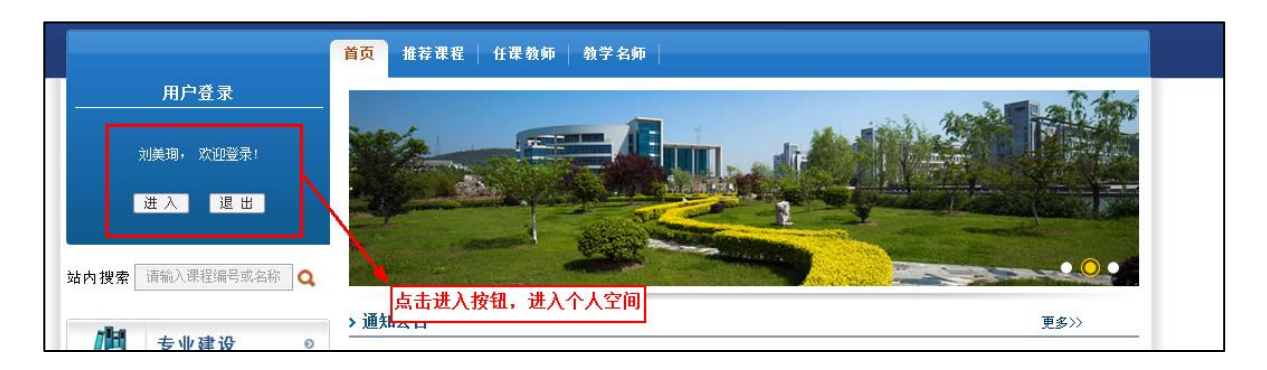

图 平台进入首页

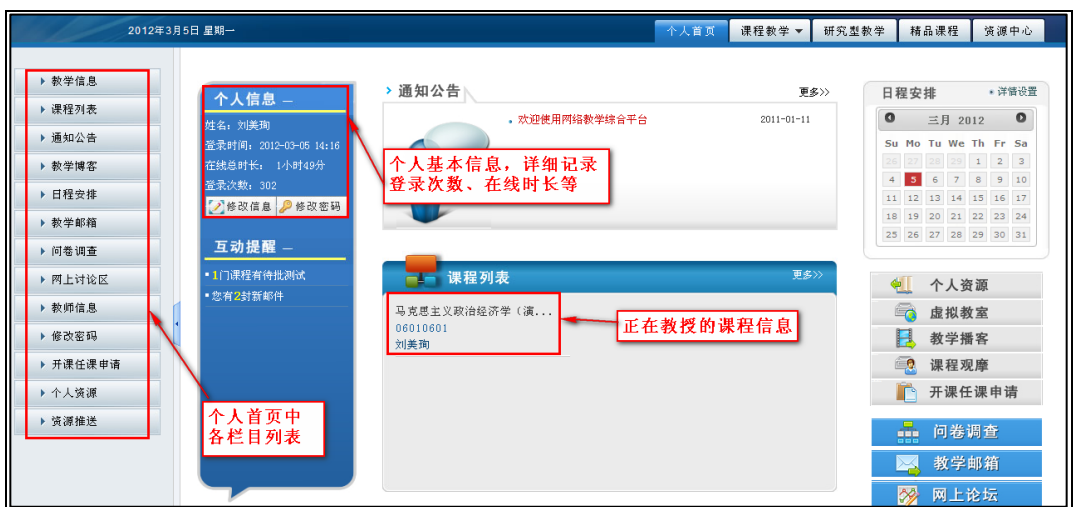

图 进入系统之后的教师首页

#### <span id="page-4-0"></span>第二步:修改密码

教师登陆网络教学综合平台,进入"个人首页"页面。在最左侧点击" 2 修改密码, 按钮,进入新页面。

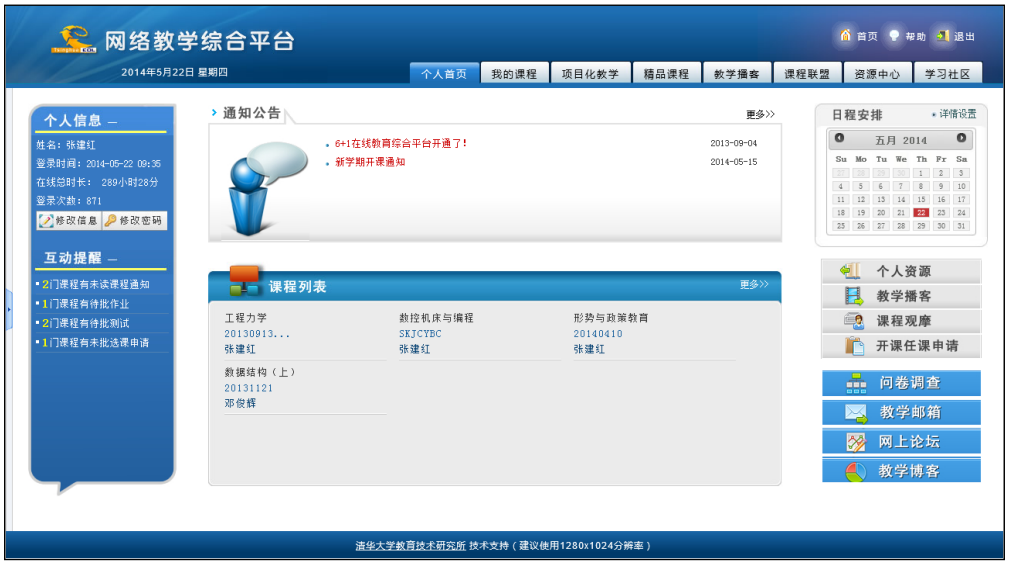

图 "个人首页"页面

输入旧密码、新密码、确认新密码,点击"<sup>面定</sup>"按钮,完成修改密码操作。

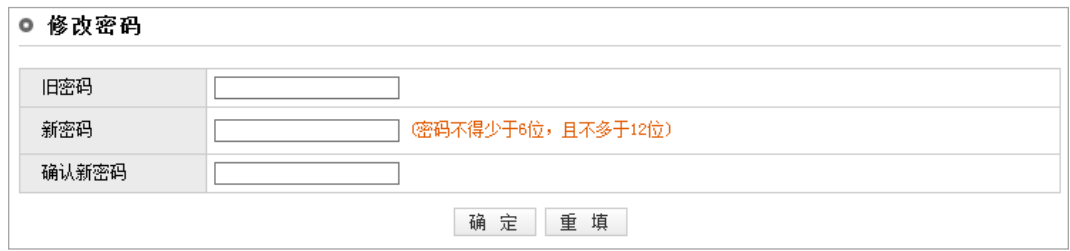

#### <span id="page-5-0"></span>第三步: 课程教学空间

在页面上方列出了八个导航栏,分别是:"个人首页"、"我的课程"、"研究型教学"、 "精品课程"、"教学播客"、"课程联盟"、"资源中心"和"学习社区"。其中教师的 网络课程建设和教学主要在"我的课程"模块中进行。

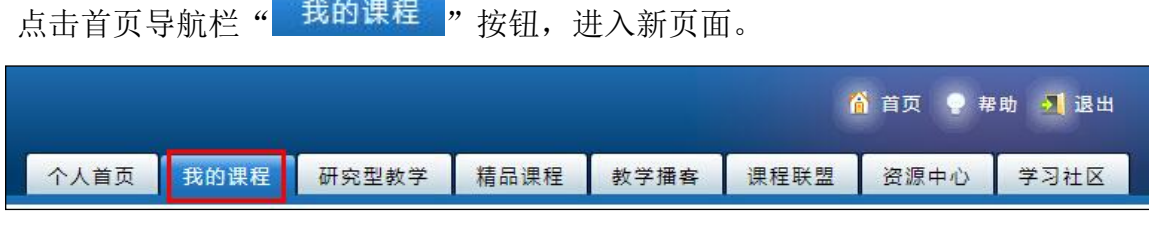

图 选择"我的课程"页面

在页面中浏览您主讲和助教的全部课程。

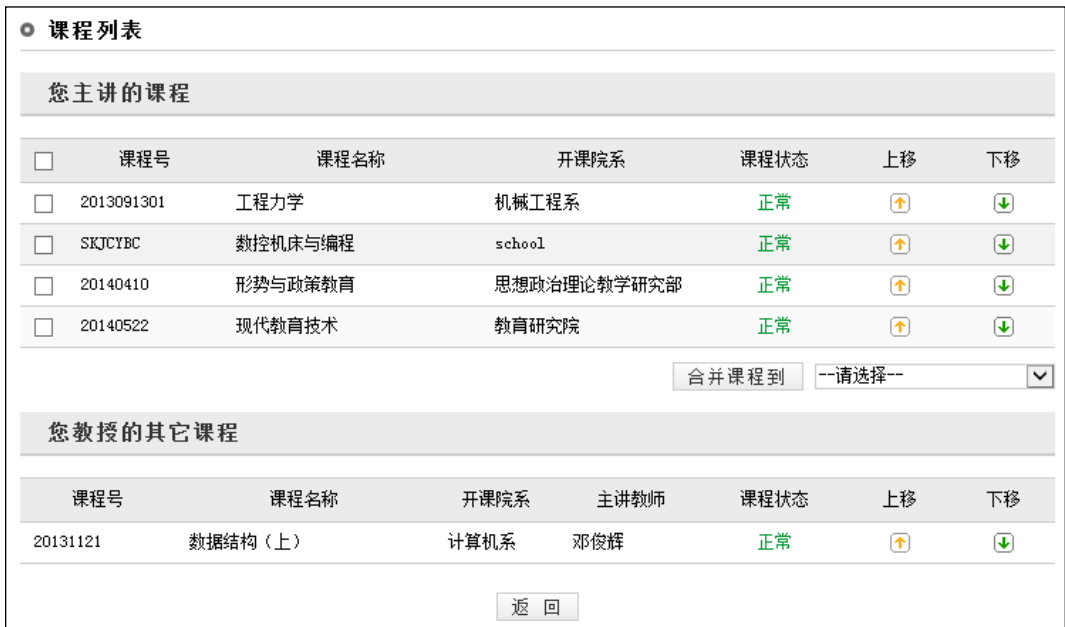

#### 图 个人任课信息列表

点击其中一门课程的名称,我们就进入了该课程教学空间。

图 修改密码页面

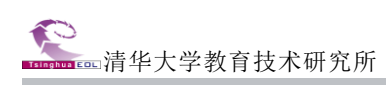

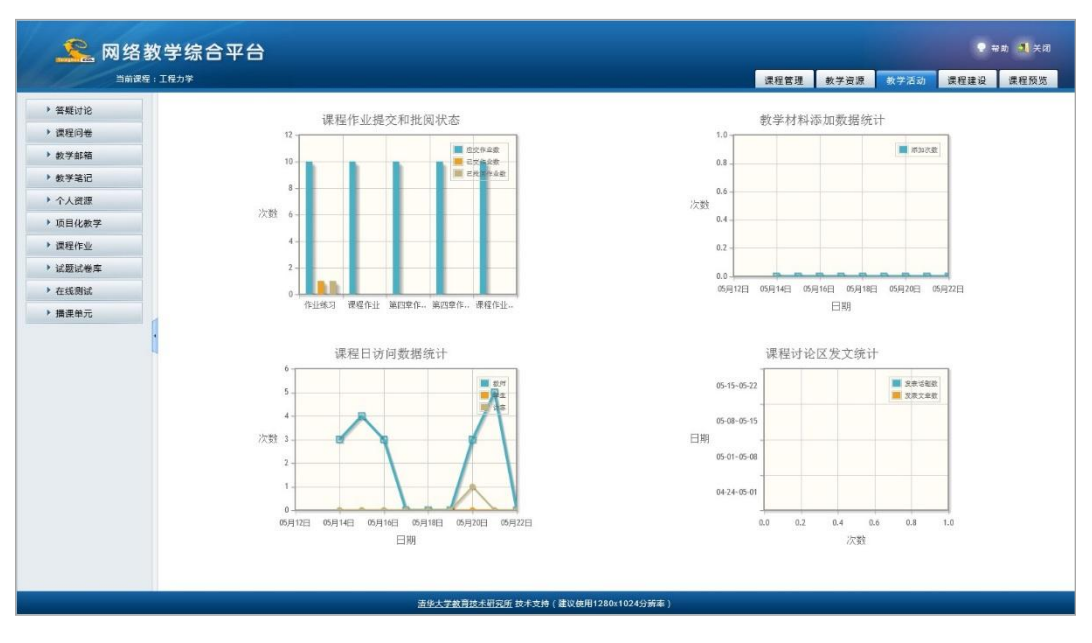

图 课程教学空间

## <span id="page-6-0"></span>第四步:编辑课程基本信息

点击"<mark>我的课程",进入某一门课程的建设空间,点击上方导航栏中的"<sup>课程管理</sup></mark> 栏目,左侧会出现全部"课程管理"相关栏目,单击左侧 "课程介绍"、"教学大纲"、"教 学日历"和"教师信息"进入相应栏目进行修改即可。

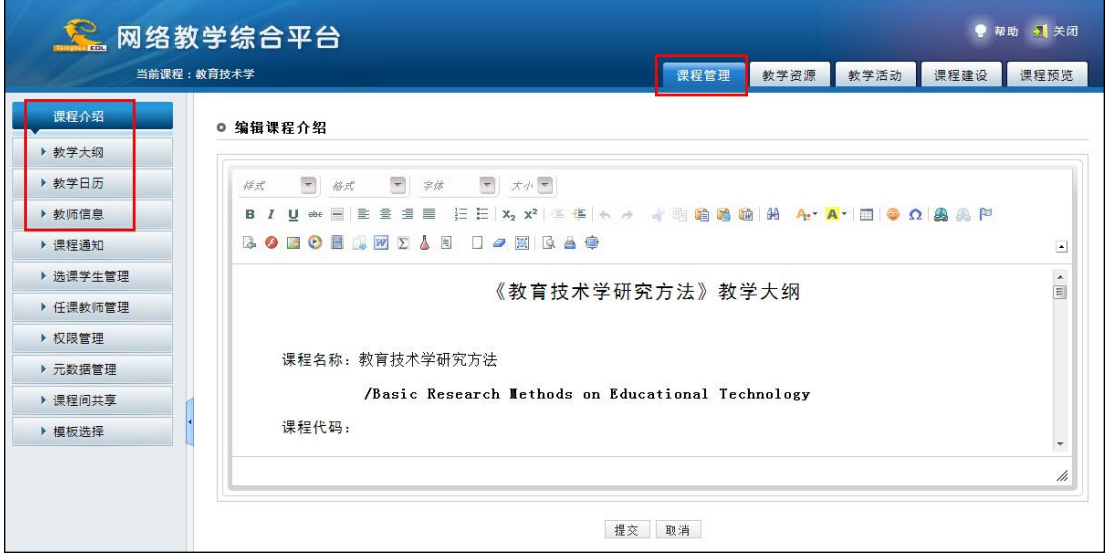

图 编辑课程基本信息

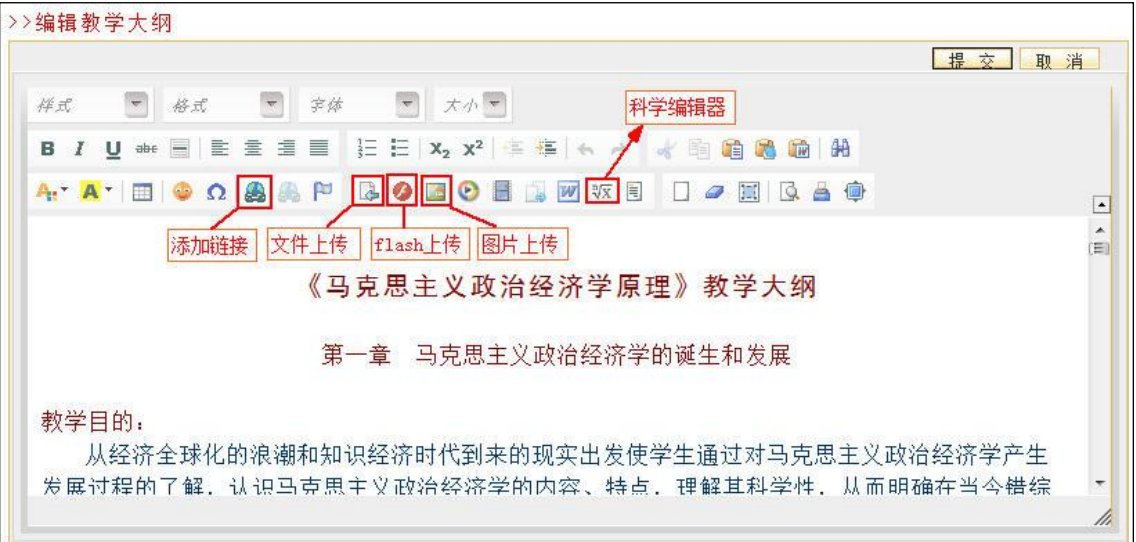

#### 图 编辑器操作页面

#### 注意:

- 1、 在拷贝图文混排的文字时,请用"上传图片"按钮,单独上传图片。
- 2、 当遇到文字格式混乱,或者拷贝网页上的文本时,请先在记事本中过滤一下格式,再粘贴到 编辑器。

#### <span id="page-7-0"></span>第五步:管理课程元数据

点击" <sup>我的课程</sup> ",进入某一门课程的建设空间,点击上方导航栏" <sup>课程管理</sup> "下的

"<sup>元数据管理</sup>" 子栏目, 右侧操作区显示课程元数据管理页面。

课程的章节、课次和知识点的添加、删除和修改操作方式一样,现以章节管理为例。

在章节列表下方的"添加章节"栏,选择上级章节,输入章节名称,点击" <sup>露加</sup>" 按钮即可添加新的章节。

|        | ◎课程元数据管理                              |    |                          |                           |
|--------|---------------------------------------|----|--------------------------|---------------------------|
| - 1    | 知识点管理<br>课次管理<br>章节管理                 |    |                          |                           |
| 上全选    | 章节名称                                  | 状态 | 修改                       | 删除                        |
| $\Box$ | 第一章 静力学基础                             | 正常 | $\overline{\phantom{a}}$ | ×                         |
| 画      | 一第一节 静力学基本公理                          | 正常 | $\overline{\phantom{a}}$ | $\boldsymbol{\varkappa}$  |
| E      | 一第二节 约束和约束力                           | 正常 | $\Box$                   | ×                         |
| E      | 第二章 平面力系                              | 正常 | $\Box$                   | ×                         |
| E      | 一第一节 平面汇交力系合成                         | 正常 | $\overline{\mathbb{R}}$  | ×                         |
| 同      | --第二节 平面力偶理论                          | 正常 | $\Box$                   | $\boldsymbol{\varkappa}$  |
| E      | 第三章                                   | 正常 | $\overline{\mathbb{Z}}$  | $\boldsymbol{\mathsf{x}}$ |
|        |                                       |    |                          | 删除                        |
|        | 添加章节                                  |    |                          |                           |
| 上级章节   | $\overline{\phantom{m}}$<br>$\bullet$ |    |                          |                           |
| 名称     | <b>Skitt</b>                          |    |                          |                           |
|        | 添加                                    |    |                          |                           |

图 添加章节

## <span id="page-8-0"></span>第六步: 设置课程模板

勾选所要选择的模板,点击"<sup>一确定</sup>"按钮即可。

点击" <sup>我的课程》</sup>",进入某一门课程的建设空间,点击上方导航栏" <sup>课程管理</sup> "下的 "▶摸板选择, 子栏目, 页面右侧显示课程样式选择页面。

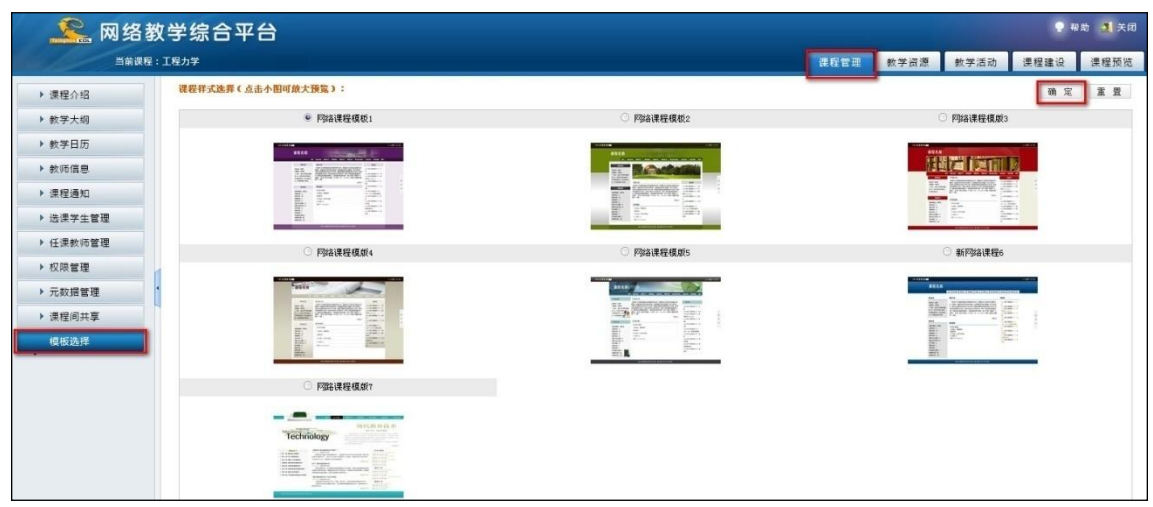

图 样式设置

#### <span id="page-8-1"></span>第七步:填充教学资源

#### 1、教学资源建设

点击" <sup>我的课程</sup>",进入某一门课程的建设空间。点击上方导航栏" <sup>数学资源</sup> ",进 入教学资源建设空间。

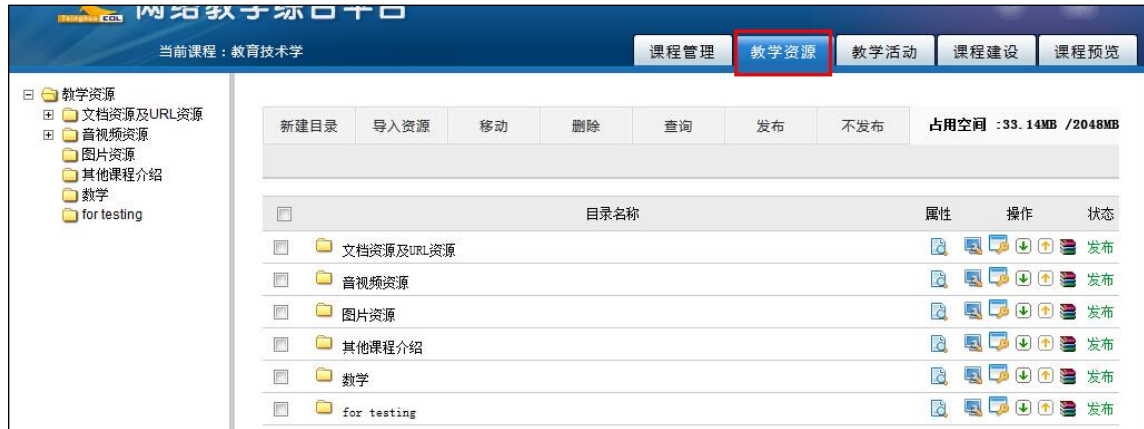

#### 图 教学资源页面

教师可以通过三种方式添加材料, 分别是"在线编辑"、"上传文件"和"添加 URL"。 另外,教师还可以通过"导入资源"来导入"个人资源""精品课程""教学播客"及"资 源推送"中的资源。

| 当前课程:教育技术学                                                                   |                 |                    |      |                    | 课程管理 | 教学资源        | 教学活动 |                 | 课程建设                                                                                                    | 课程预览    |
|------------------------------------------------------------------------------|-----------------|--------------------|------|--------------------|------|-------------|------|-----------------|----------------------------------------------------------------------------------------------------|---------|
| □教学资源<br><b>● 文档资源及URL资源</b><br>E<br>其他课程介绍<br>□音视频资源<br>$\boxdot$<br>□ 测试目录 | 新建目录            | 在线编辑<br>文档资源及URL资源 | 上传文件 | 添加URL<br>三种资源建设方式。 | 导入资源 | 移动          | 删除   | Ξ               | → 返回上一级目录                                                                                                    |         |
| ■图片资源                                                                        | F               |                    |      | 目录名称               |      |             |      | 属性              | 操作                                                                                                    | 状态      |
| ■其他课程介绍<br>□数学                                                               |                 |                    |      |                    |      |             |      |                 |                                                                                                    |         |
| for testing                                                                  | F               | 其他课程介绍             |      |                    |      |             |      | B               | $\n  ①$<br>国<br><b>List</b>                                                                                                    | f<br>发布 |
|                                                                              | F               |                    |      | 名称                 |      |             |      | 属性              | 操作                                                                                                    | 状态      |
|                                                                              | ᆺ<br>Π          | 教育技术学研究方法          |      |                    |      |             |      | <b>D</b>        | $\nabla$                                                                                                    | 发布      |
| 文件夹可多层展示。                                                                    | $\Box$          | 教育技术学              |      |                    |      | 文件状态为"发布"时, |      | l à             | $\sqrt{1 + \sqrt{1 + \sqrt{1 + \cdots + \sqrt{1 + \cdots + \cdots$ | 发布      |
|                                                                              | П<br><b>GSR</b> | 教育技术学专业的系统设计       |      |                    |      | 学生才可以看到。    |      | <b>REGISTER</b> | $\Box$ $\Box$                                                                                                    | 发布      |
|                                                                              | 回<br>Π          | 关于网络教学综合平台的使用介绍    |      |                    |      |             |      | B               | ■①④                                                                                                    | 发布      |

图 教学资源编辑

其中在线编辑方式参见**第四步:课程基本信息编辑**;上传文件和添加 URL 举例说明如下:

(1) 建立课程的教学资源结构。点击页面上方的"新建目录"按钮,建立教学资源 目录。

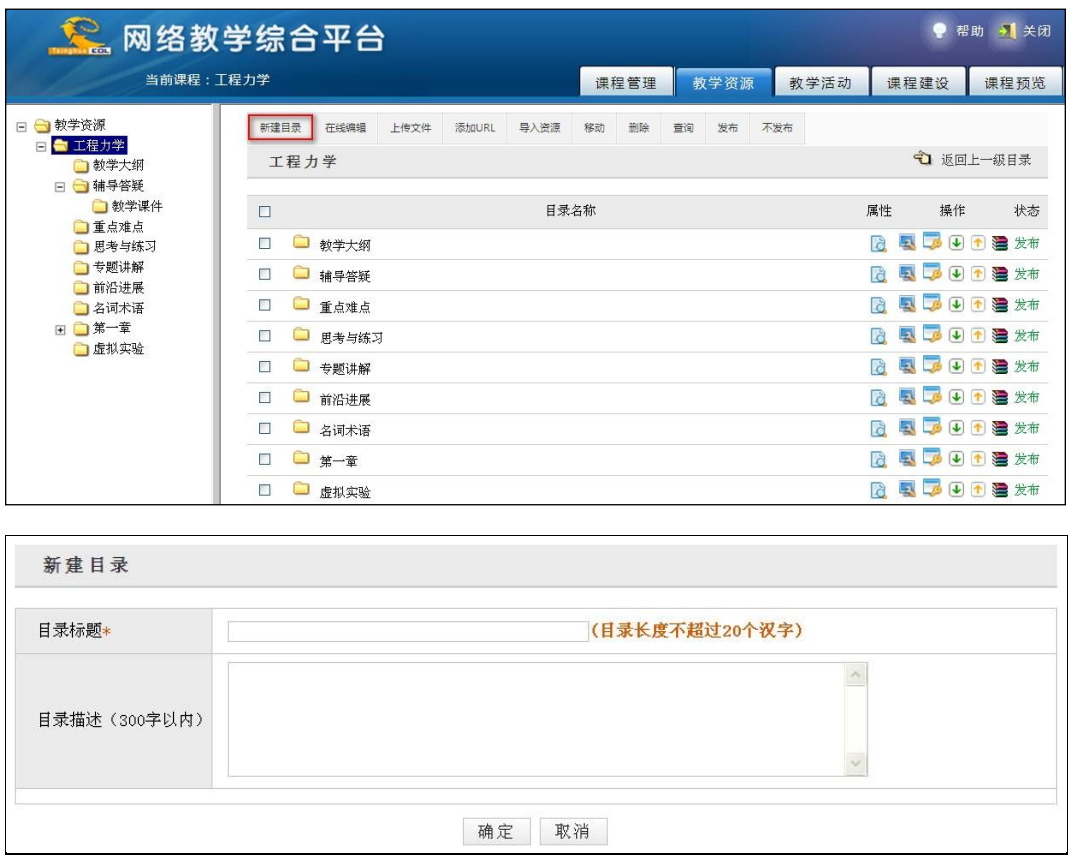

#### 图 教学资源目录添加页面

(2) 点击教学资源目录,进入该目录。点击页面上方的"上传文件"按钮,您可以 将本地的材料(比如教学课件、习题集等)上传到教学平台。

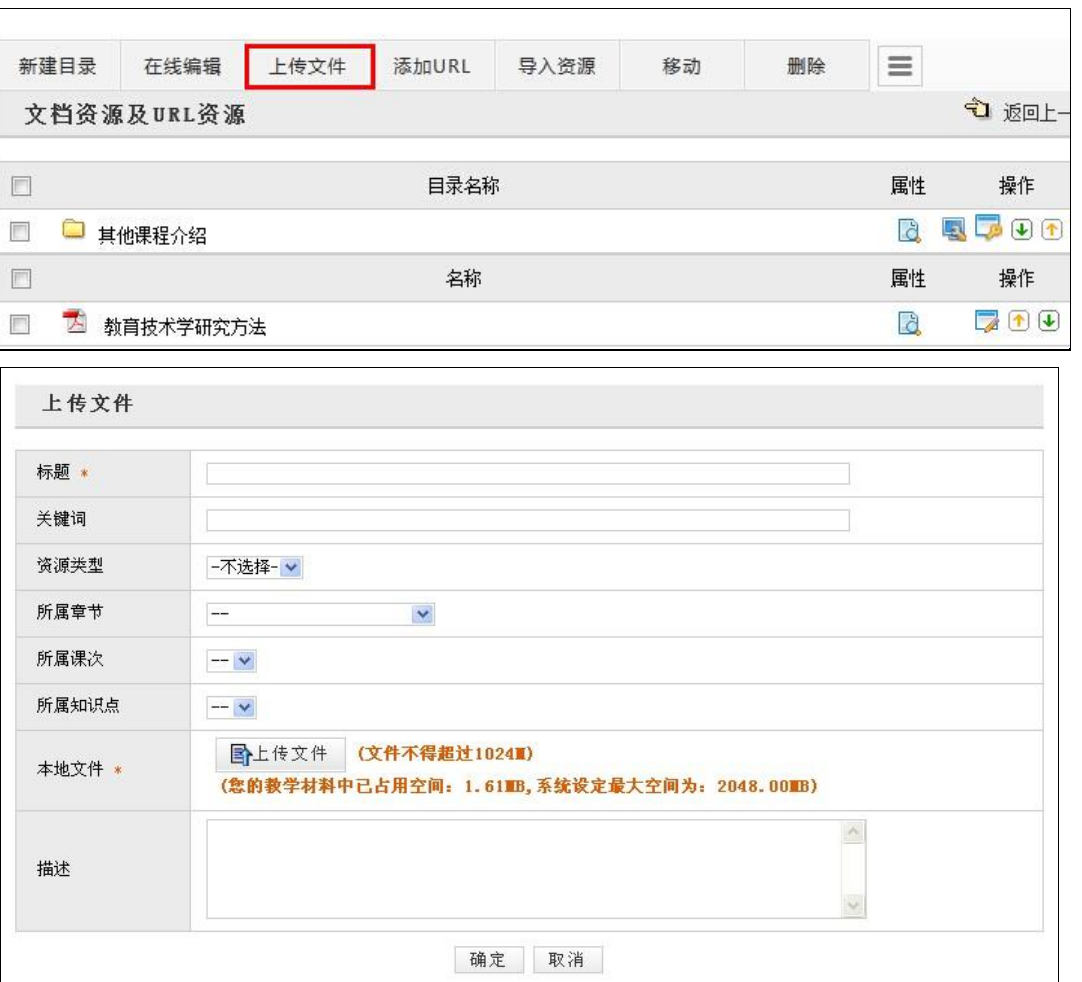

图 上传文件

(3) 点击教学资源所对应的"操作"一列中的"编辑"图标 。 您可以对该课件的 名称等属性进行修改。

(4) 点击页面上方的"添加 URL"功能键, 您可以填写 URL 网址作为教学内容。

(5) 发布状态。需要特别注意的是,只有处于"发布"状态的目录和资源才能被选 课学生所看到。对于处于"未发布"状态的目录和资源,只有教师可以看到,而选 课学生则无法看到的。点击目录或资源所对应的"状态"一列中的"发布"或"未 发布"按钮,可以将相应的目录或资源设置为"发布"或"未发布"状态。

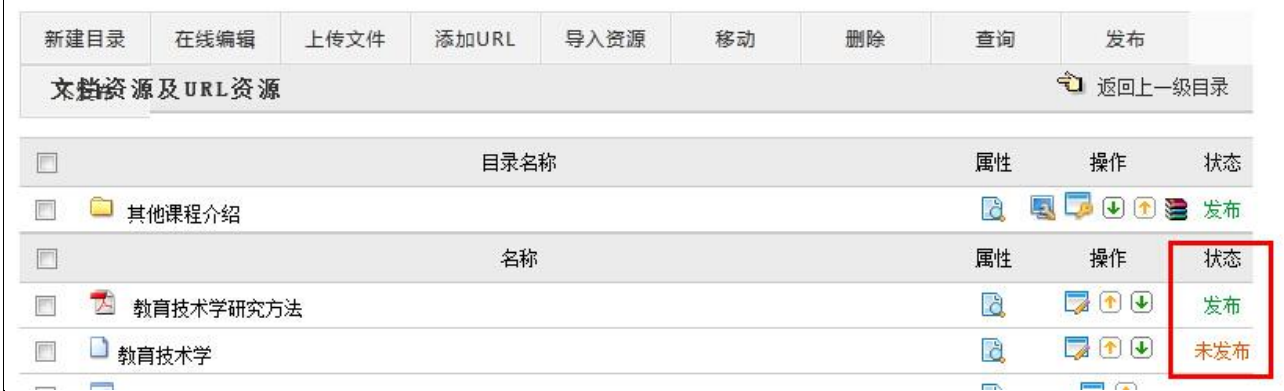

#### 图 设置状态

特别注意: 教学资源有空间限制,请合理利用材料空间;如果因空间不足无法添加资源,请联系学 校管理员。

#### 2、教学资源权限设置

点击上方导航栏中的" <sup>数学资源</sup> "栏目,点击文件目录后的"权限设置 "按钮。

| m                    |         | 目录名称 | 属性       | 操作    | 状态 |
|----------------------|---------|------|----------|-------|----|
| n                    | □ 教学大纲  |      | Là,      | 風はりのき | 发布 |
| $\Box$               | ■辅导答疑   |      | Là,      | 風暴のの者 | 发布 |
| $\Box$               | ■ 重点难点  |      | d        | 風景田田島 | 发布 |
| $\Box$               | □ 思考与练习 |      | <b>G</b> | 电平田口差 | 发布 |
| $\blacksquare$       | 专题讲解    |      | G        | 电平田田岩 | 发布 |
| $\blacksquare$       | □ 前沿进展  |      | <b>d</b> | 电最小图  | 发布 |
| $\Box$               | □ 名词术语  |      | Là.      | 原质田田津 | 发布 |
| $\qquad \qquad \Box$ | □ 第一章   |      | <b>C</b> | 电平田口语 | 发布 |
|                      | □ 虚拟实验  |      | <b>D</b> | 电质田田岩 | 发布 |

图 "权限设置"位置

教师可以根据用户角色的不同设置不同的权限,勾选权限选项前的复选框 ,点击 " 确定 , 即可。

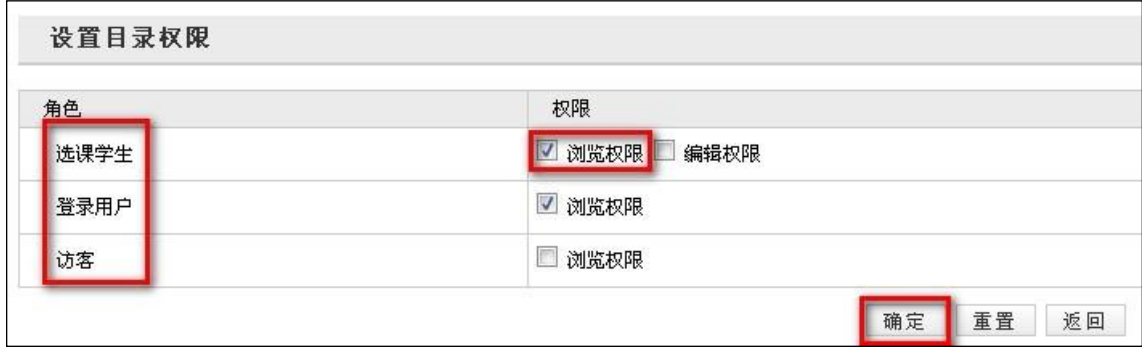

图 设置目录权限页面

#### <span id="page-12-0"></span>第八步:教学活动设计

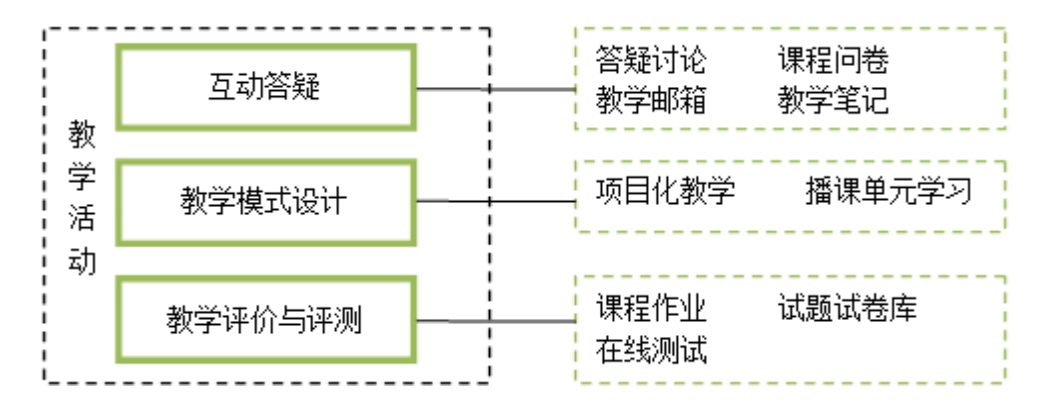

#### 1、答疑讨论

答疑讨论栏目为教师和学生,以及学生和学生之间提供了答疑、讨论和交流的功能。该 栏目包括课程讨论区、常见问题、自动答疑和邮件答疑。

以教师身份登录系统后,点击页面上方导航栏中的" <sup>我的课程</sup> ",进入某一门课程 的建设空间。点击上方导航栏中的" <sup>数学活动</sup> ",进入教学活动设计界面。

点击左侧栏目"<sup>,答疑讨论</sup>"栏目,弹出二级栏目"课程论坛"、"常见问题"、"自 动答疑"和"邮件答疑"。

点击二级栏目"课程论坛",进入课程讨论区,此讨论区与 Internet 上的 BBS 使用方 法相同。

点击二级栏目"常见问题",进入常见问题页面。"常见问题"由"问题列表"、"个 人答疑"和["问题分类管理"](http://210.31.0.125/eol/popups/faq_keyword.jsp?lid=2005)三部分组成。在"问题列表"中,教师可以查看常见问题的 基本信息,并对常见问题进行编辑和删除等操作。在"个人答疑"中,教师可以对学生提 交的答疑问题进行回复,并可以将某一个学生提出的具有典型意义的问题作为常见问题推 荐给全体学生。

您可以灵活的将几个栏目结合起来运用,提高师生互动的效率和质量。

12

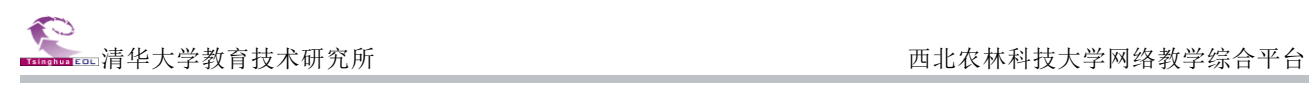

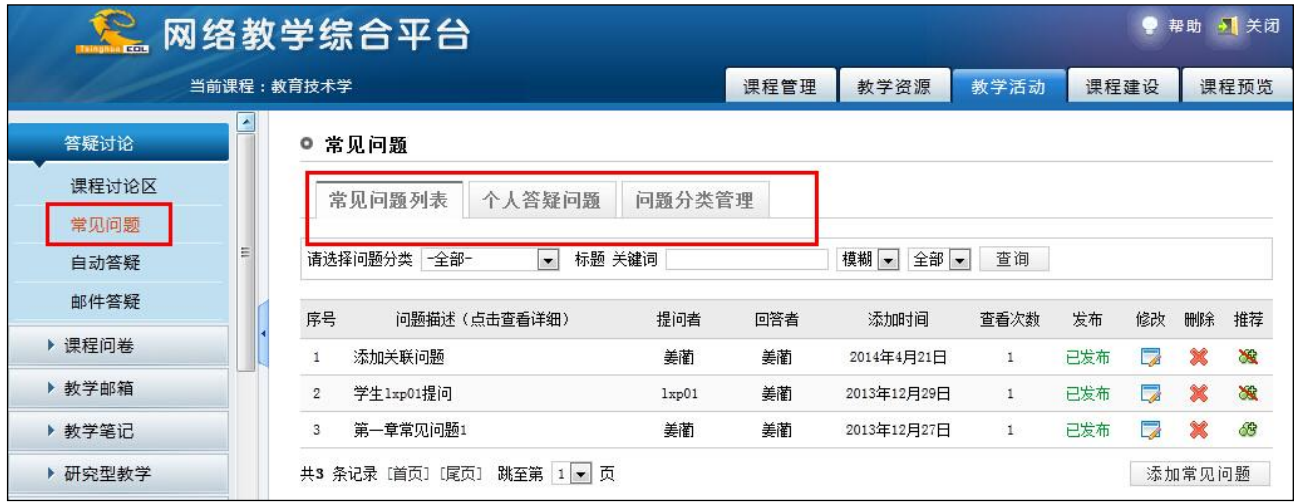

图 常见问题查看页面

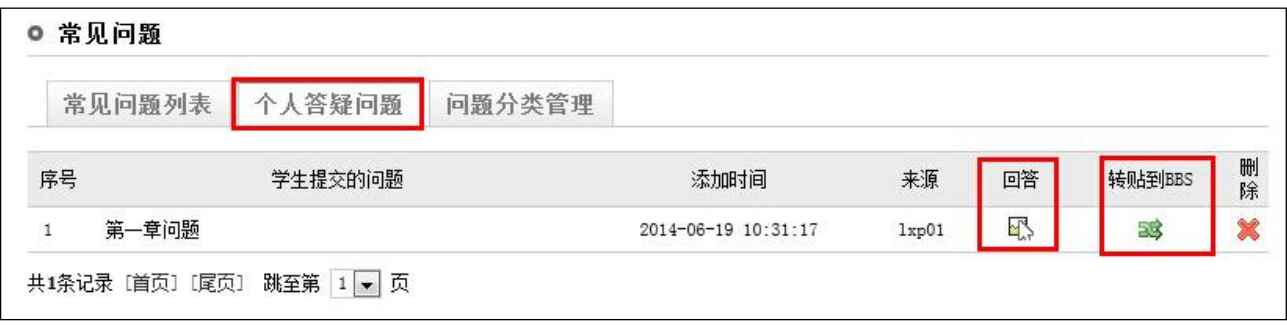

图 个人答疑问题察看页面

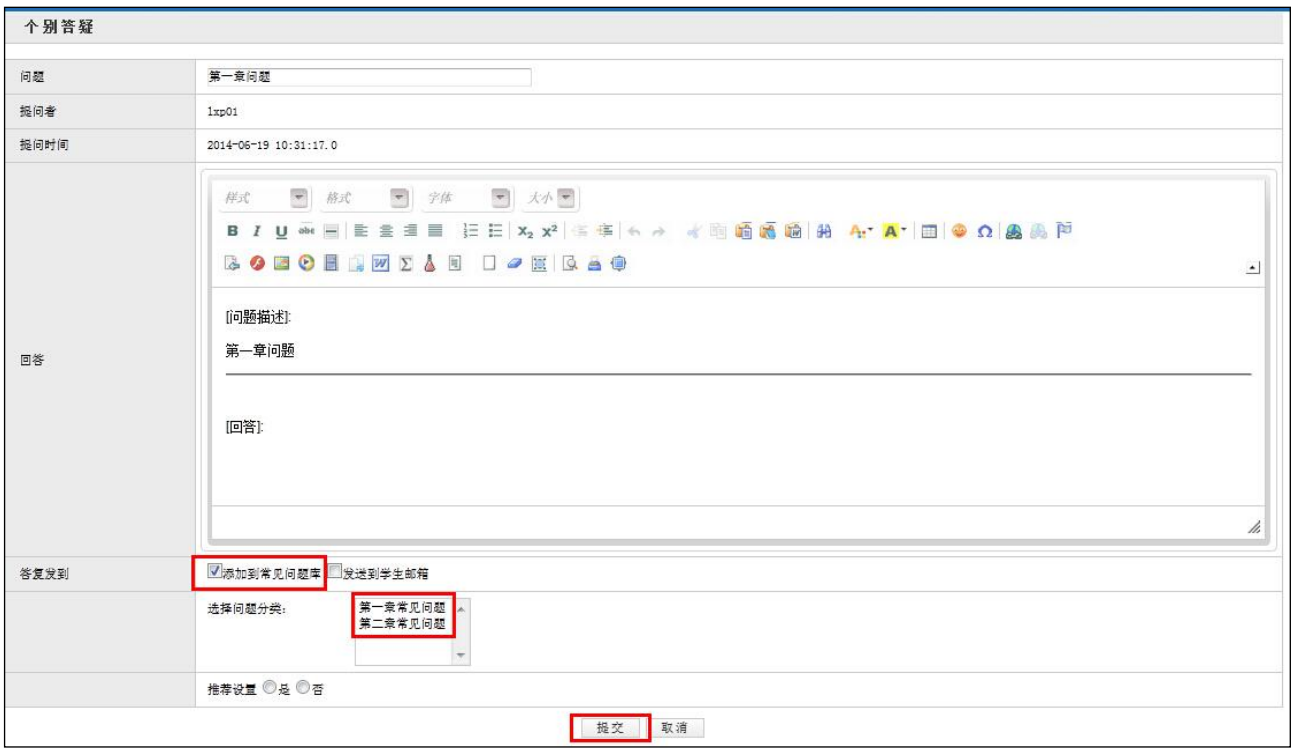

图 个人答疑问题回复页面

#### 2. 布置作业

课程作业是教师布置作业、批阅作业,统计分析作业使用情况和学生完成情况的空间。在线布置和 管理课程作业的基本流程如下:

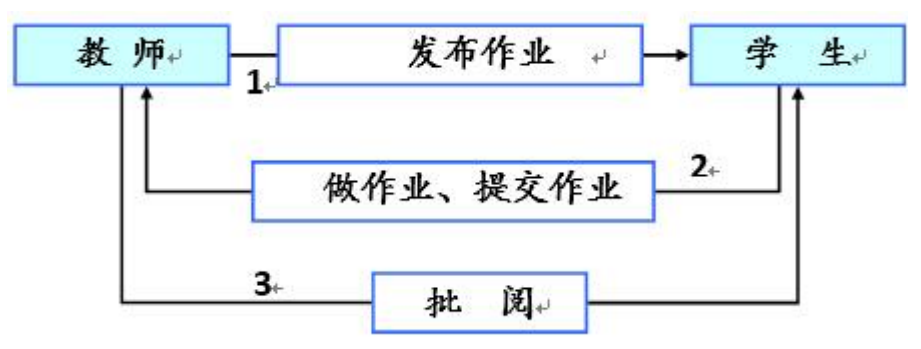

以教师身份登录系统后,点击页面上方导航栏中的"我的课程",进入某一门课程的建 设空间。点击上方导航栏中的" <sup>数学活动</sup> ",进入教学活动设计界面。

点击左侧栏目" <sup>▶课程作业</sup> ",进入课程作业页面。" ▶<sup>课程作业</sup> " 中包含"作业模 板管理"、"作业管理"、"统计分析"二级栏目。

在"作业模板管理"栏目中,教师可以依据本门课程的教学经验,按章节、按知识点、 按题型等不同方式对相关作业进行整理编制,形成不同的作业模板。

在"作业管理"栏目中,教师可以通过浏览、修改、布置、批阅、下载等功能对作业 进行管理。

在"统计分析"栏目中,教师可以根据教学评价和考核要求,对学生作业的成绩进行 统计分析并导出结果。

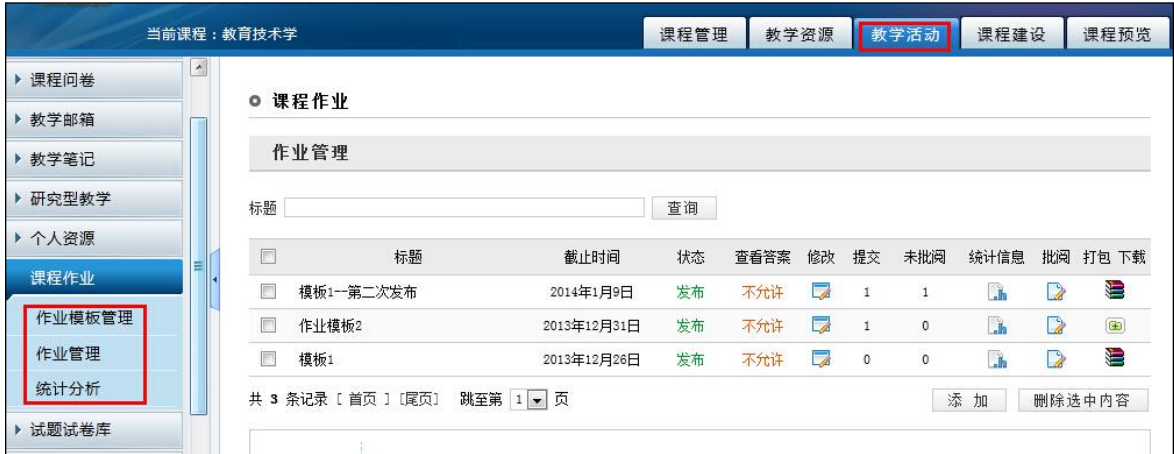

图 课程作业页面

点击的"作业模板管理",添加一个新作业模板。

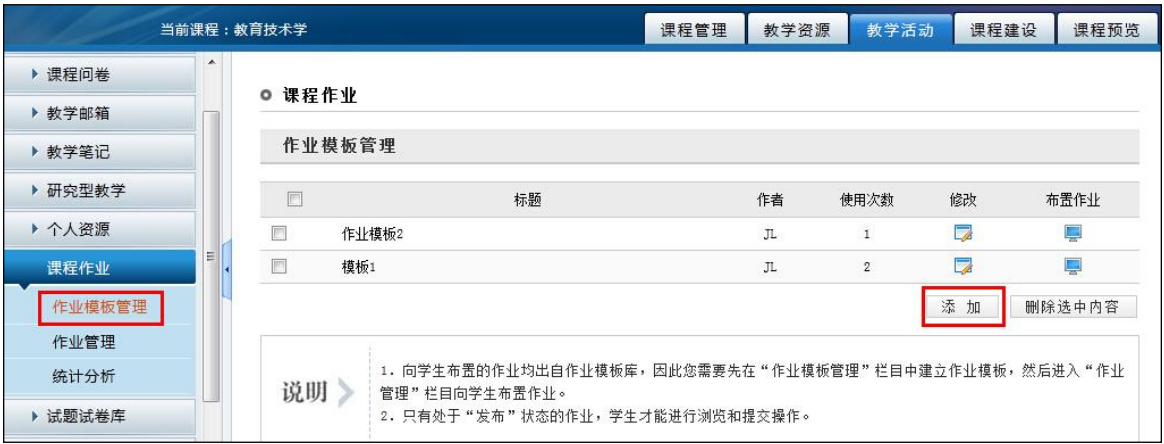

图 课程作业模板管理页面

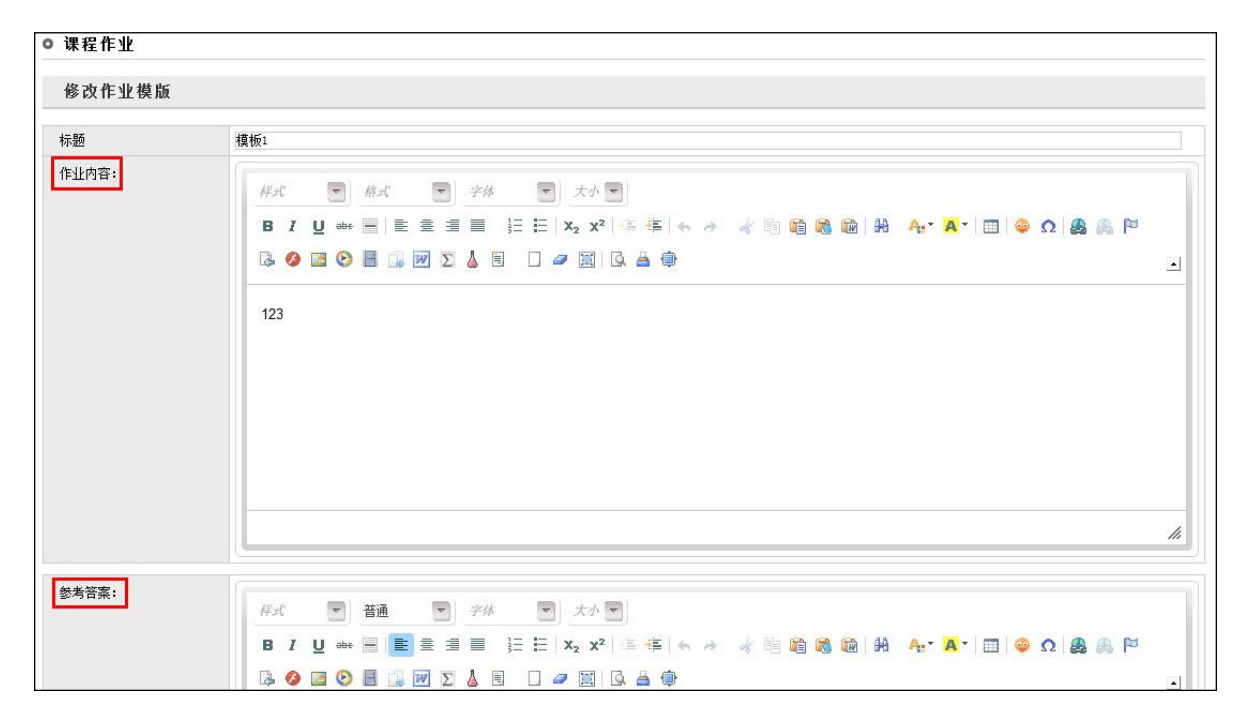

#### 图 作业模板编辑页面

点击"作业管理",选用刚刚添加的作业模板,填写标有"必填"的项目,完成作业的 布置。

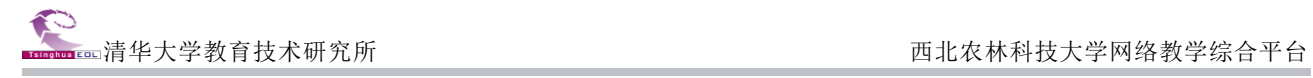

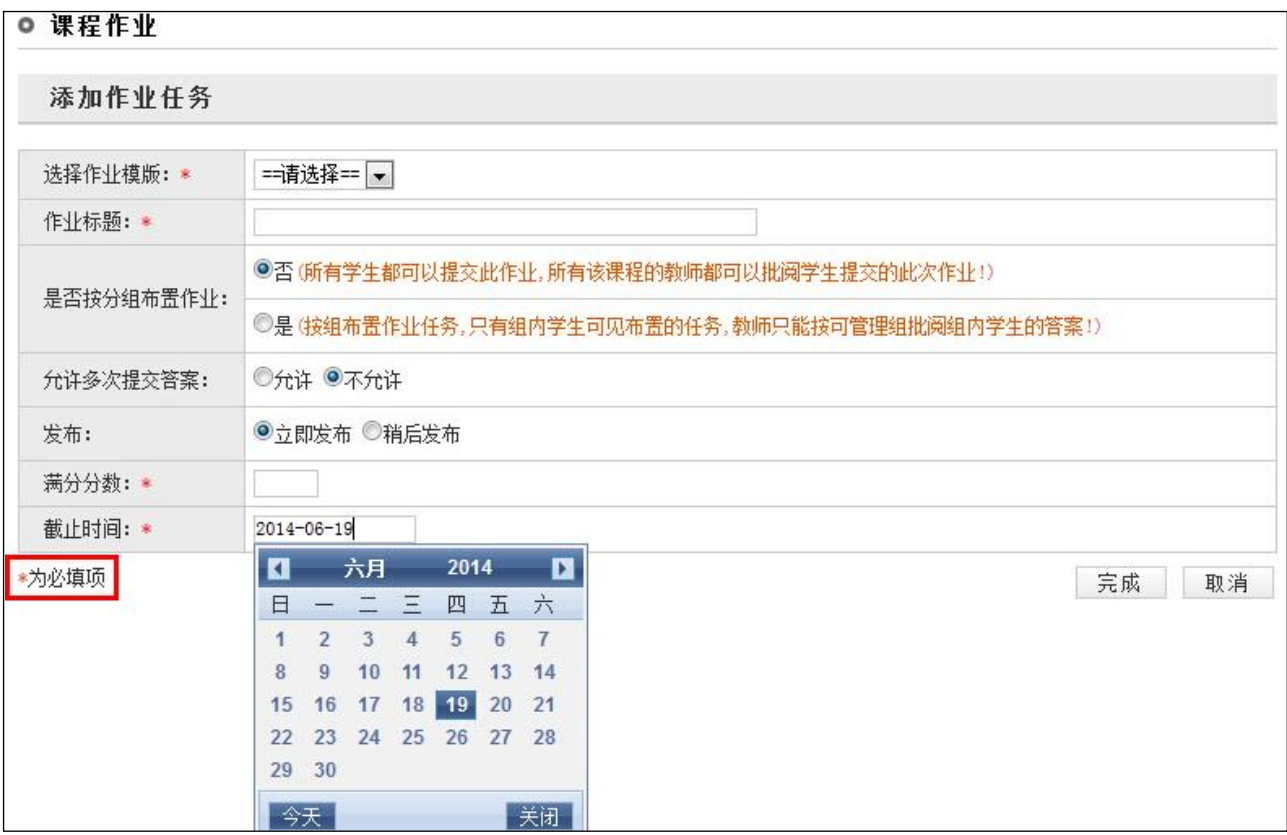

图 课程作业发布页面

特别注意:教师布置的课程作业只有在发布以后,学生才能看到。否则学生无法看到课程作业。

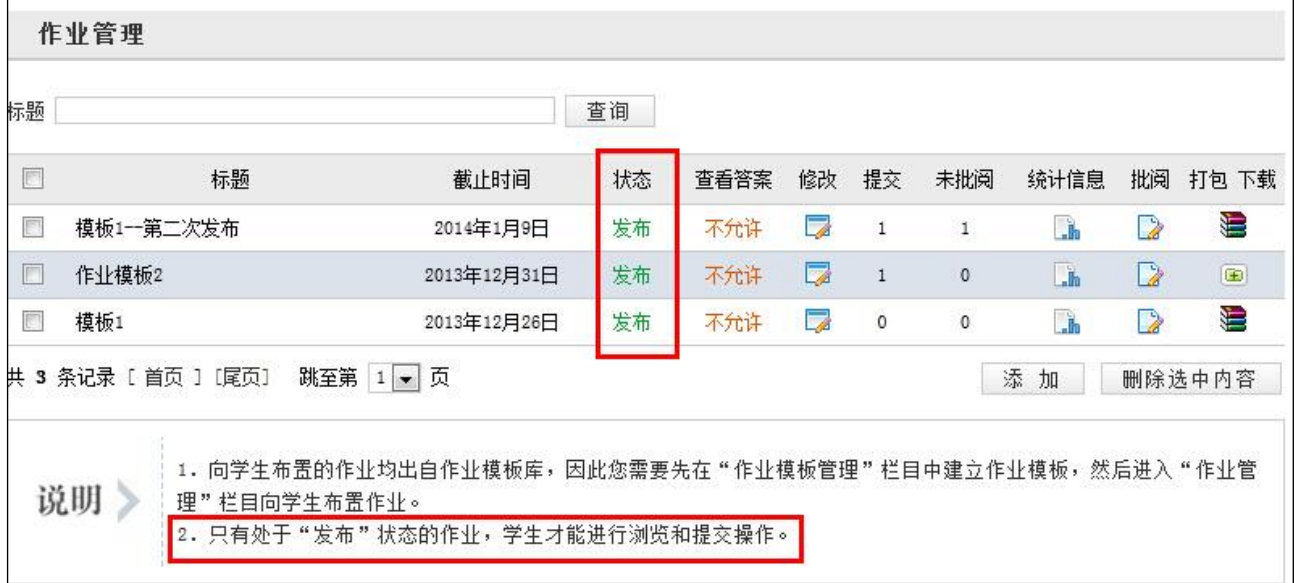

#### 图 课程作业发布列表

#### 3.添加微视频/播课单元

在网络课程中,我们可以将一些视频作为若干个播课模块,嵌入到网络学习中。但是在 我们的播课学习中,视频本身的点播将成为学生学习的主体,其他一些类似"课程介绍、

案例解析、拓展资源以及各色各样的教学活动"都将作为学习工具,辅助播课学习。

一个播课课程,我们可以添加多个播课单元。同样,一个播课单元里面,我们也可以 添加多个音视频资源。

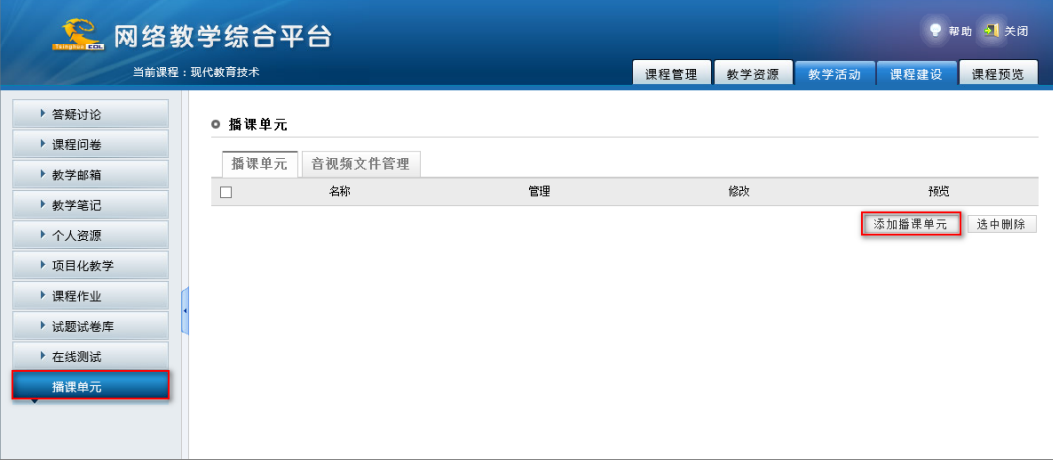

图 添加播课单元

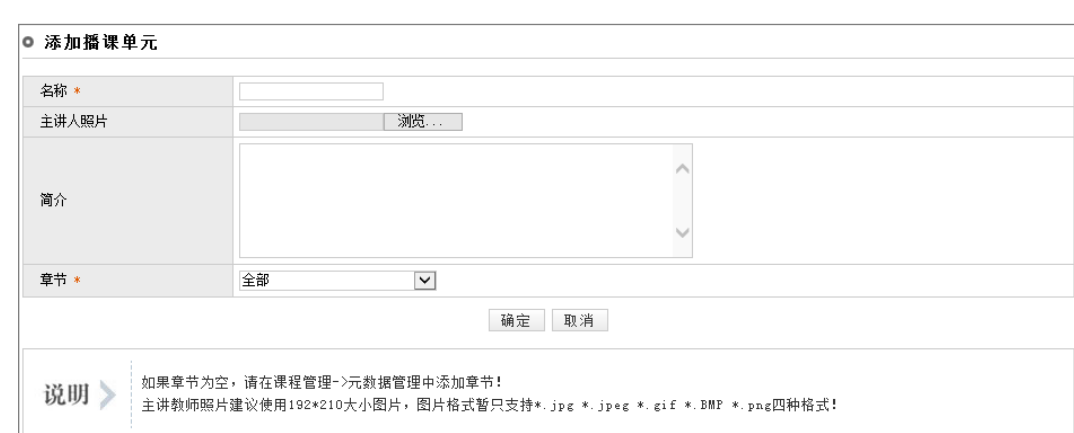

点击"<sup>添加播课单元</sup>"按钮,进入播课单元添加页面。

#### 图 播课单元内容编辑

按照栏目名称填写对应内容,点击"<sup>面定"</sup>,即完成一个播课单元的添加。

选择一个播课单元,点击"管理"按钮,我们就进入了资源管理页面。

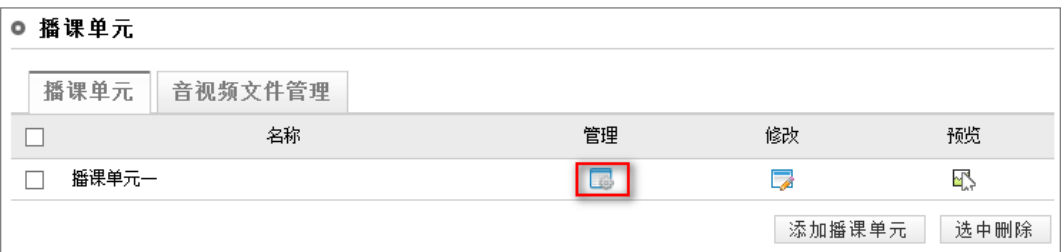

图 播课资源管理

一个播课单元中我们可以添加多个播课资源。如添加音视频资源、添加在线编辑资源、 添加在线测试。以添加音视频资源为例,

点击"<sup>,添加音视频资源]",进入到视频添加页面。按照栏目名称填写对应内容,点击</sup> "确定"按钮。一个音视频资源就添加完毕。如下图:

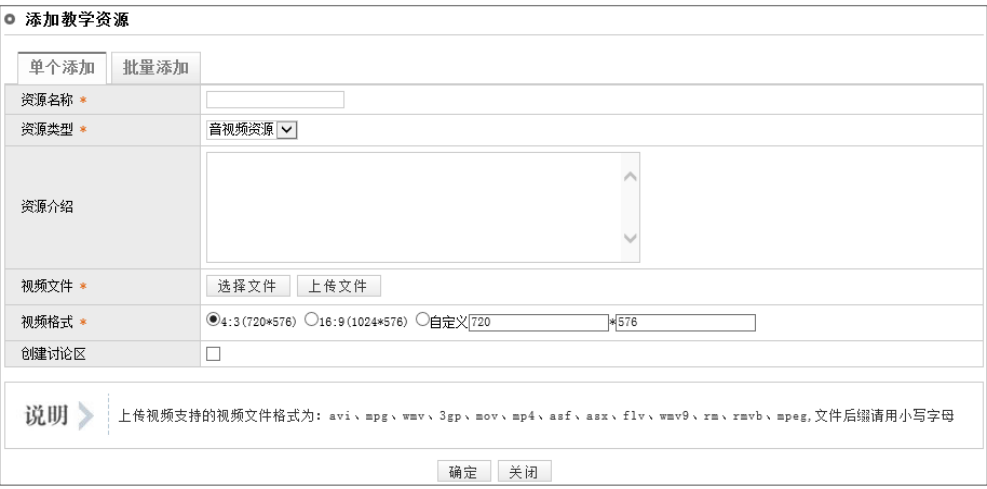

图 添加音视频资源

视频添加成功后,视频状态变为"转换中",无需任何操作,后台自动完成转换工作。

| ◎ 资源列表                      |       |     |         |          |        |    |
|-----------------------------|-------|-----|---------|----------|--------|----|
| 名称                          | 类型    | 状态  | 修改      | 删除       | 查看     | 移动 |
| 暴力云与送子鹳                     | 音视频资源 | 转换中 | æ.      |          |        | 图画 |
| 共1条记录,第1页 / 共1页 每页显示个数:  30 | 设置    |     | 添加音视频资源 | 添加在线编辑资源 | 添加在线测试 | 返回 |

图 视频转换中

| 资源列表<br>۰                  |          |         |                          |    |        |        |
|----------------------------|----------|---------|--------------------------|----|--------|--------|
| 名称                         | 类型       | 状态      | 修改                       | 删除 | 查看     | 移动     |
| 暴力云与送子鹳                    | 音视频资源    | 转换完成    | $\rightarrow \mathbb{R}$ | m  |        | 不<br>⊮ |
| 共1条记录,第1页 / 共1页 每页显示个数: 30 | 设置<br><< | 添加音视频资源 | 添加在线编辑资源                 |    | 添加在线测试 | 返回     |

图 视频转换完成

视频添加成功后,我们可以修改视频信息,为视频增加字幕以及添加幻灯片。

| 资源列表<br>۰                  |       |                               |    |          |        |    |
|----------------------------|-------|-------------------------------|----|----------|--------|----|
| 名称                         | 类型    | 状态                            | 修改 | 删除       | 查看     | 移动 |
| 暴力云与送子鹳                    | 音视频资源 | 转换中                           |    |          |        | 不见 |
| 共1条记录,第1页 / 共1页 每页显示个数: 30 | 设置    | 添加音视频资源<br>$ 44 $ $ 2 $ $ 3 $ |    | 添加在线编辑资源 | 添加在线测试 | 返回 |

图 播课单元修改

#### 注意:

1.视频转换的时间视视频大小和是分辨率而定,转换过程后台自动完成,请耐心等待。

2.对转换后的视频分辨率不满意的话,可以点击转换完成后的"重新转换 · 按钮, 再次转换。

#### <span id="page-19-0"></span>第九步:研究型教学

研究型教学是一种新型教学模式,这种模式是以学生为中心,教师设置好问题情境,引 导学生以小组为单位,开展自由讨论,由学生自主发现问题、提出问题,共同协作完成某 一项任务,从而培养学生协作学习的能力。

教师开展研究型教学的基本步骤:

第一步: 创建探究主题

第二步: 建立学生小组

第三步: 学生按小组协作完成任务

第四步:对探究成果进行评价

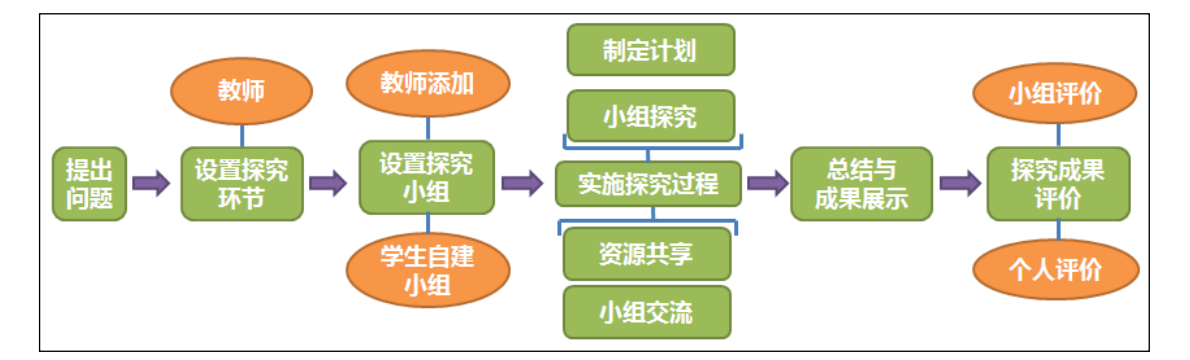

图 使用流程图

#### 第一步:(教师)创建探究主题,设置探究主题的基本信息

教师进入课程教学空间,进入"教学活动"模块,点击左侧"研究型教学"的二级栏 目"研究型教学管理",进入"研究型教学管理"页面,教师可以进行探究主题的创建、编 辑 。 发布 。<br>据 、 发布 。<br> 栏目权限 。 重置 《 、 删除 》、 以及小组管理 品 等操作。

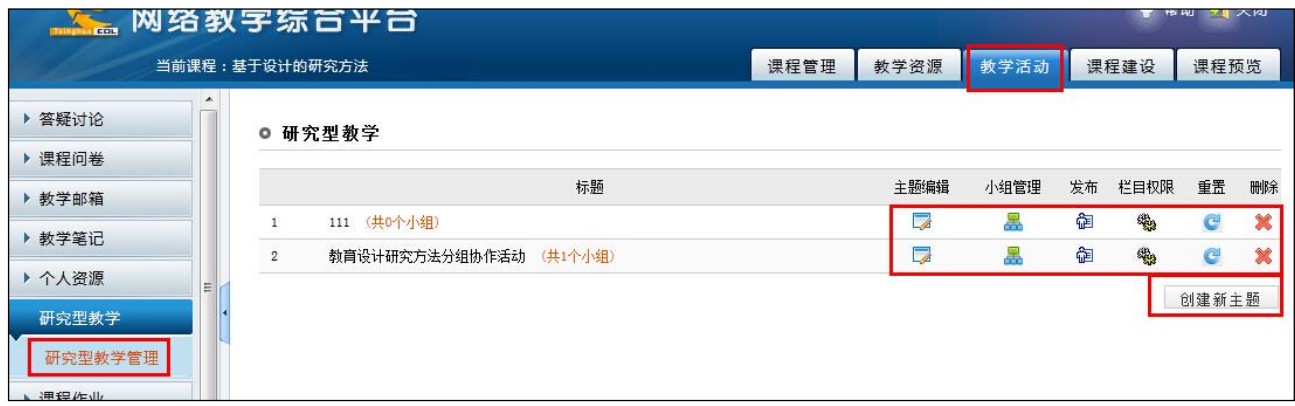

图 研究型教学管理—创建新主题

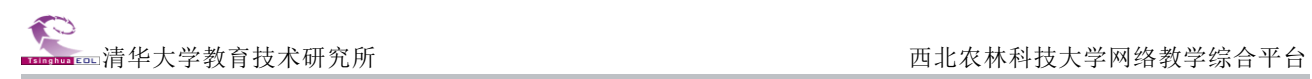

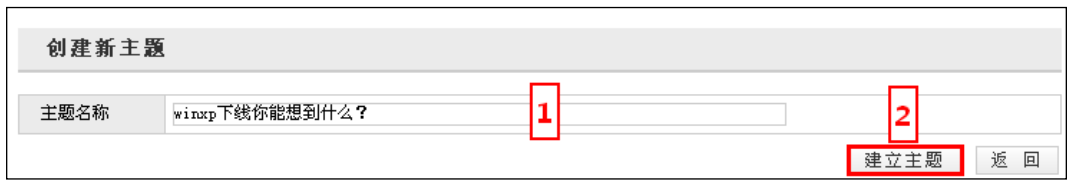

#### 图 创建主题名称

点击"主题信息设置"标签,进入主题信息设置页面,输入栏目名称、栏目说明,点 击" 编辑内容保存成新栏目 "即可添加栏目。

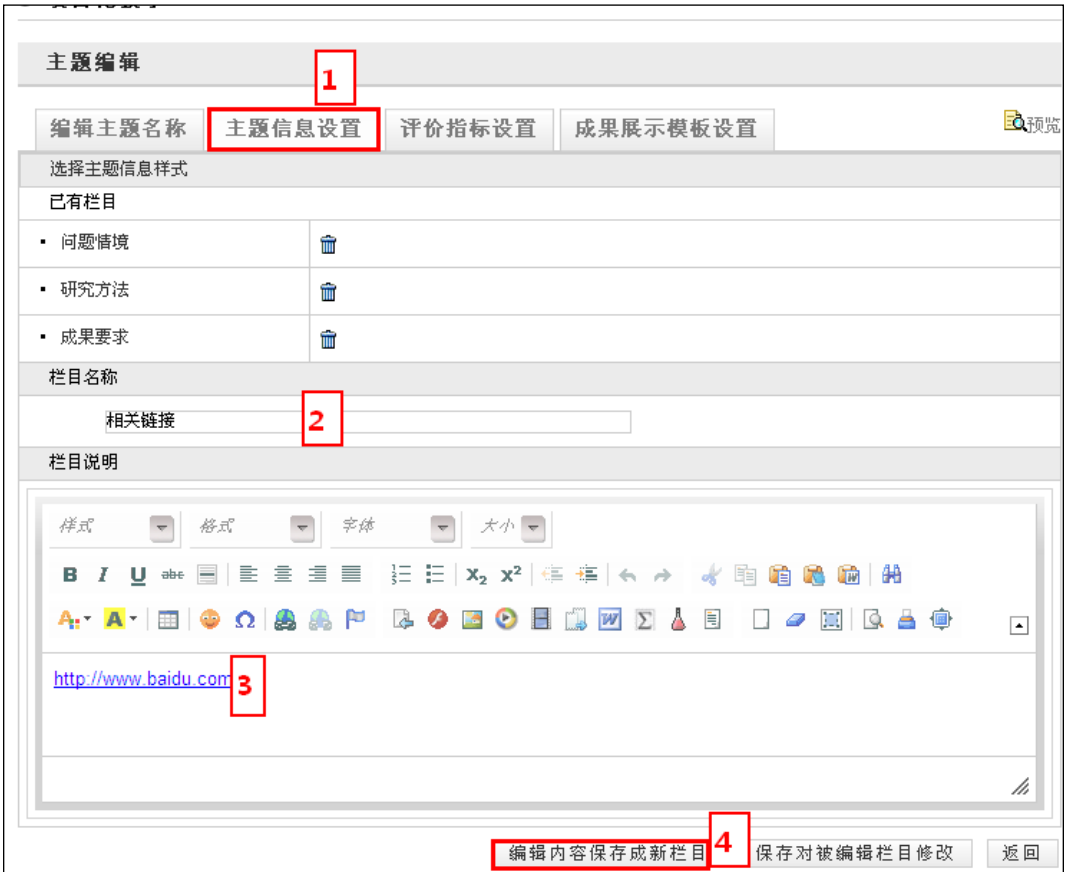

#### 图 编辑主题信息

选择主题信息样式。点击"选择主题信息样式"图标,点击需要选择的主题信息样式 所对应的单选按钮 。,则该样式将被选中。选择完毕,点击页面下方的"保存"图标,保 存结果。

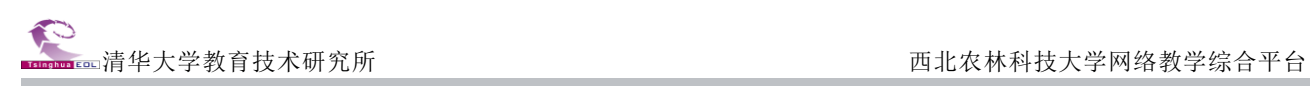

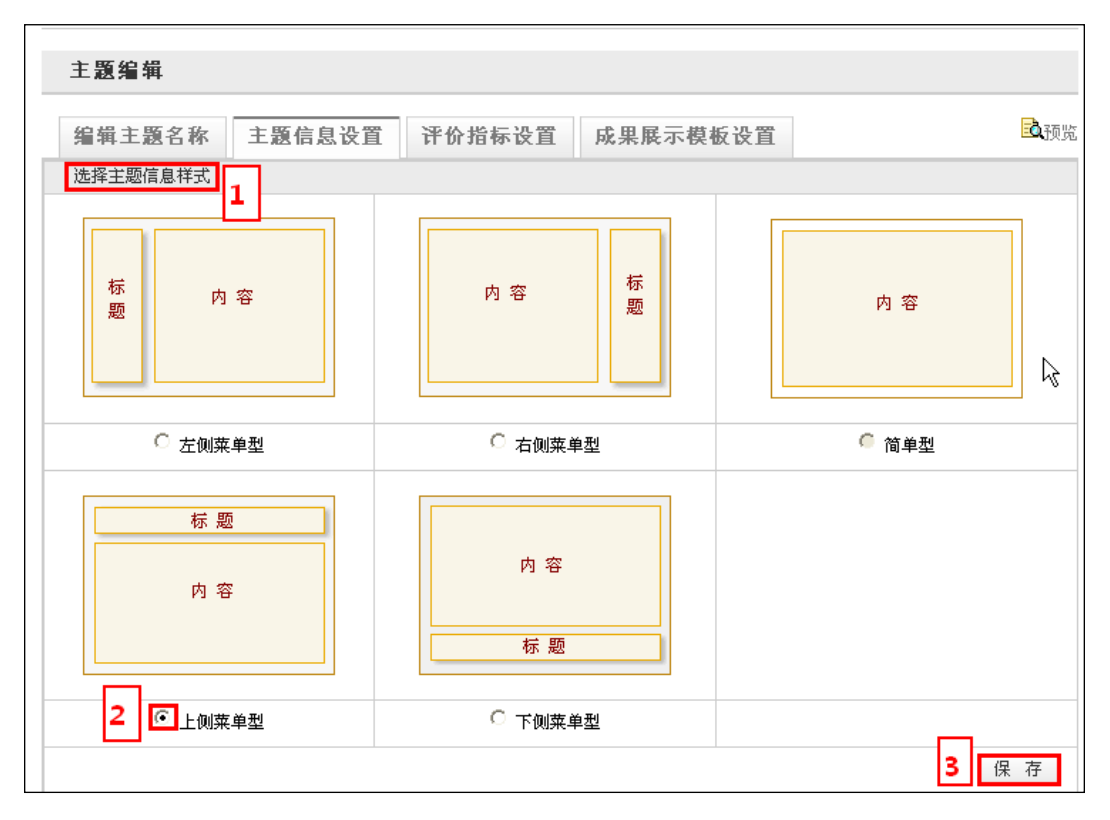

图 选择主题信息样式

#### 第二步: 建立学生小组

进入"研究型教学管理"页面,点击某主题所对应的"小组管理 "图标,进入探究小 组管理页面,点击【小组管理】按钮,创建学生探究小组,选定组员、并指定小组组长。 如下图所示:

|                | 标题                        | 主题编辑 | 小组管理 |   | 发布 栏目权限 | 重置    | 删除 |
|----------------|---------------------------|------|------|---|---------|-------|----|
|                | 探究研究型教学中的评价<br>(共1个小组)    | پ    | ÷    | 鼀 | Ф,      |       |    |
| 2              | 圣诞节的由来<br>(共2个小组)         | d    | 볾    | 鼀 | 鹦       | е     |    |
| 3              | 国产手机努比亚风波你怎么看?<br>(共6个小组) | d    | Æ    | 훕 | ф,      |       |    |
| $\overline{4}$ | winxp下线你能想到什么?<br>(共2个小组) | d    | Æ    | 솝 | ф,      |       |    |
|                |                           |      |      |   |         | 创建新主题 |    |

图 小组管理

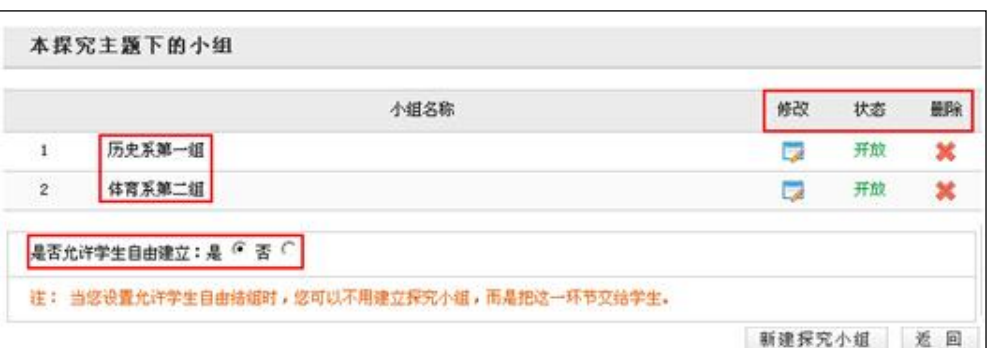

图 探究小组列表

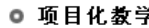

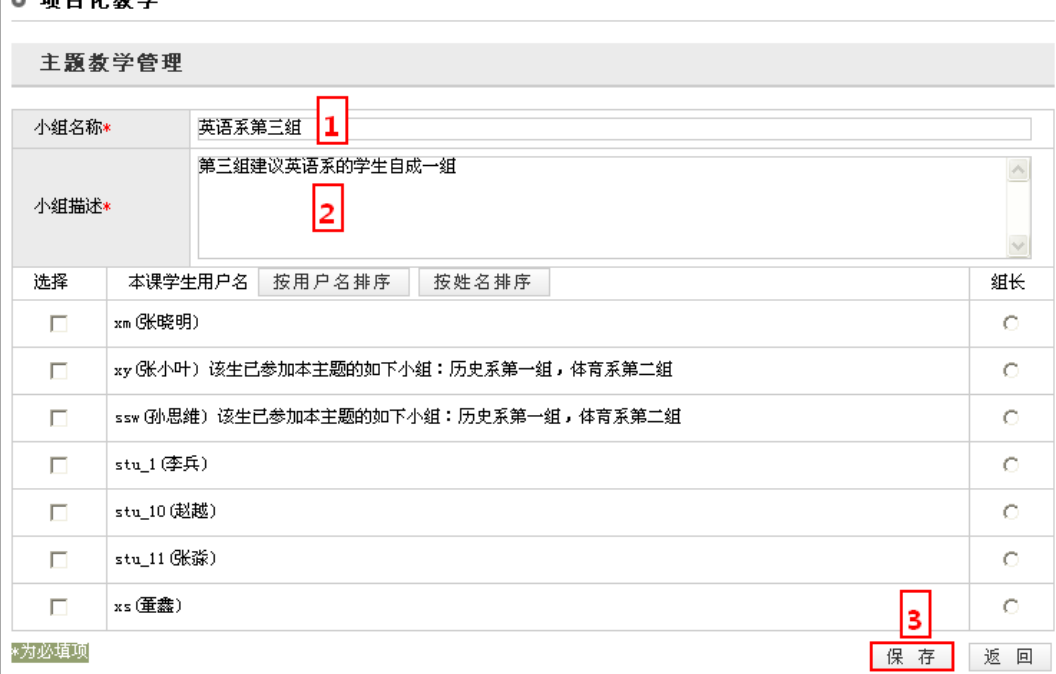

#### 图 新建小组

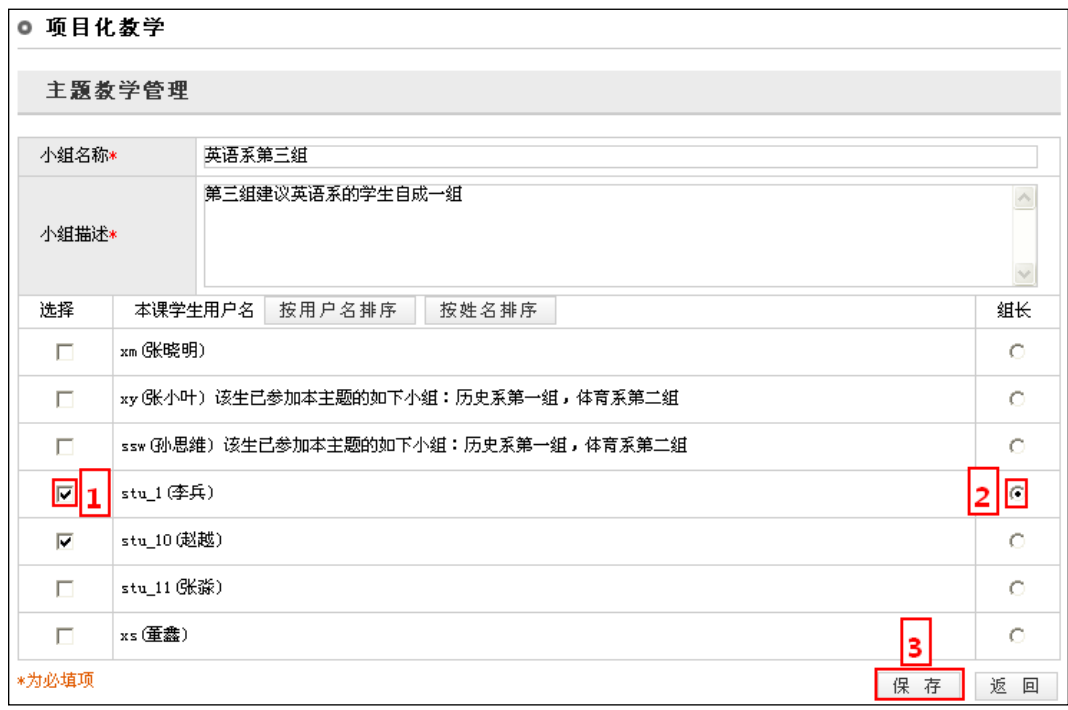

#### 图 小组成员维护

#### 第三步: 学生按小组协作完成任务

在创建好主题、设置好学生分组之后,学生可以进入到自己的小组空间,查看探究计划, 共享资源等,遇到问题时可以在小组成员之间开展讨论,最终完成任务,并将小组探究的 成果放在【成果展示】栏目中。

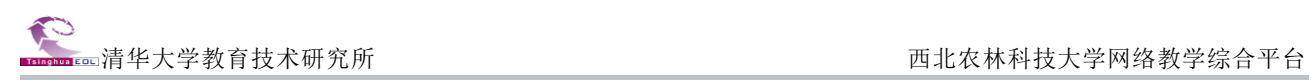

|        | <b>MEX TOWYIKU</b><br>。 网络教字综合半合                                                |
|--------|---------------------------------------------------------------------------------|
|        | 我的课程<br>研究型教学<br>精品课程<br>资源中心<br>个人首页<br>教学播客<br>课程联盟<br>学习社区<br>2014年6月20日 星期五 |
| ▶ 主题信息 | ◎ 主题信息                                                                          |
| ▶ 探究公告 |                                                                                 |
| ▶ 探究计划 | >>探究主题:教育设计研究方法分组协作活动<br>>>探究小组:院校混合教学的研究与实践                                    |
| ▶ 探究小组 | 问题情境<br>成果要求<br>研究方法                                                            |
| ▶ 小组交流 | 在本教学活动中,学生承担设计任务,以设计者的角色应用专业的语言和思考方式,促进学生在解决教学和绩效问题的过                           |
| ▶ 调查问卷 | 程中发展设计研究的能力。                                                                    |
| ▶ 资源共享 | 每组在一个大的题目下分工协作,每个人的任务要能否独立进行,且与他人内容形成有机关联。                                      |
| ▶ 成果展示 |                                                                                 |
| ▶ 评价   |                                                                                 |
| ▶ 退出主题 |                                                                                 |

图 小组成员的研究型教学页面(学生用户页面)

任务完成后,教师可以在成果展示页面查看学生小组的探究成果:

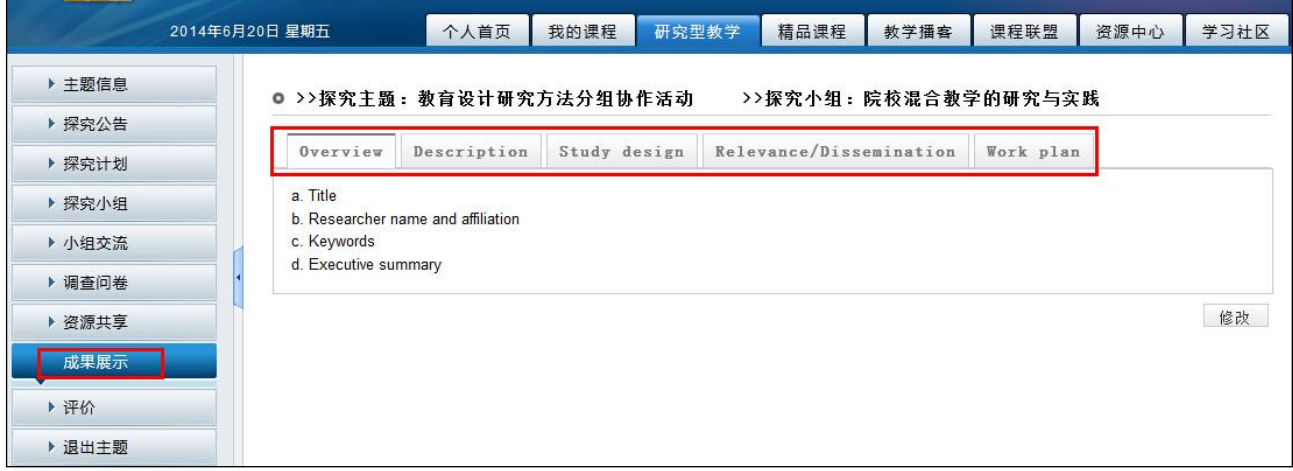

#### 图 小组探究成果展示

#### 第四步: 对学生的探究成果进行评价

小组评价有"小组评价"、"个人评价"两种方式,小组成员可以根据评价的标准进行打 分,并填写评语。

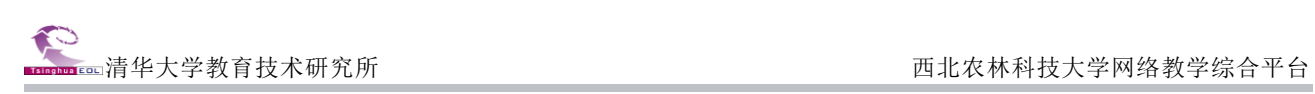

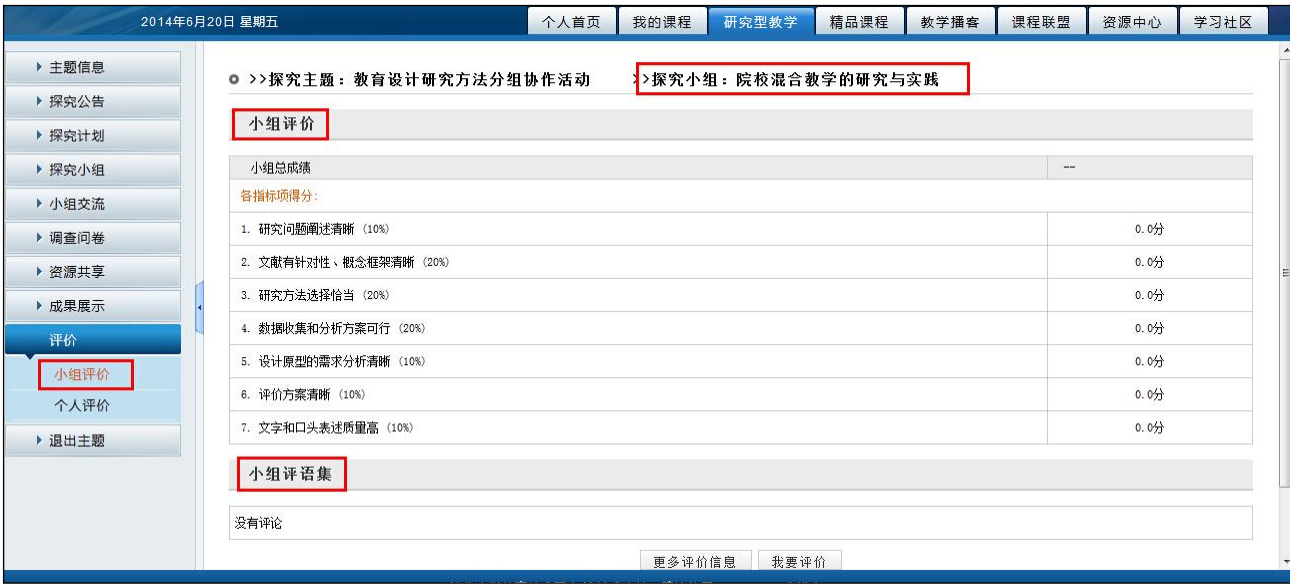

图 小组评价页面

#### <span id="page-24-0"></span>第十步: 课程栏目设计与内容建设

### **1**、课程栏目设计

教师可以通过"栏目设置"对现有栏目进行更改,例如,添加、删除某些栏目、调整 栏目的顺序等。另外,还可以通过引用的方式为栏目添加内容。

进入该网络课程的建设空间,点击左侧导航栏的"栏目设置"进入栏目设置页面,页 面展示了课程已经设置的栏目。

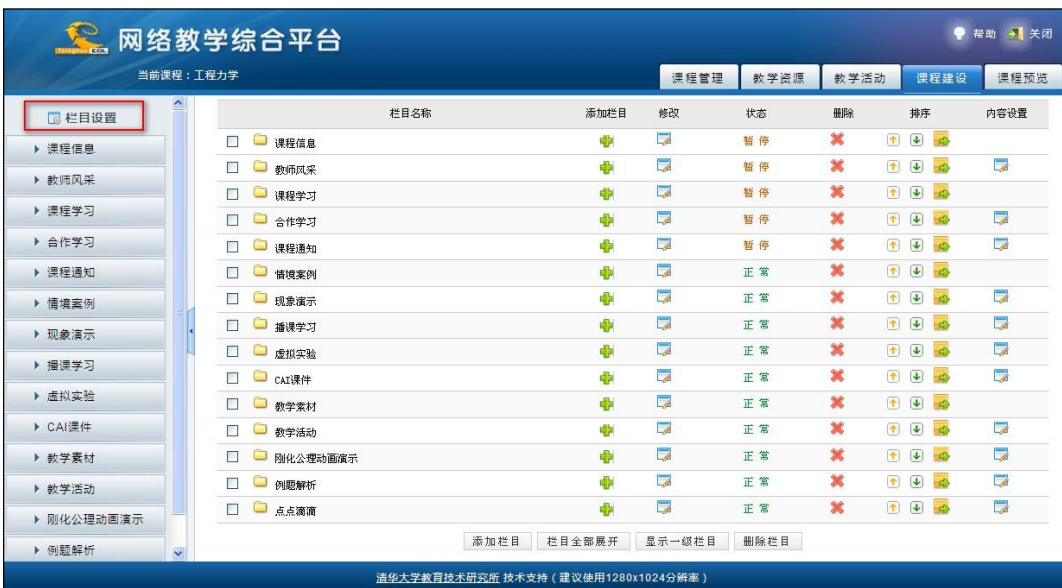

图 栏目设置页面

点击"添加栏目"按钮 <sup>|添加栏目 |</sup>或 <sup>中</sup>, 在弹出的添加栏目窗口选择上一级栏目、设 置栏目的名称、类型,点击"确定"按钮,即可添加成功。

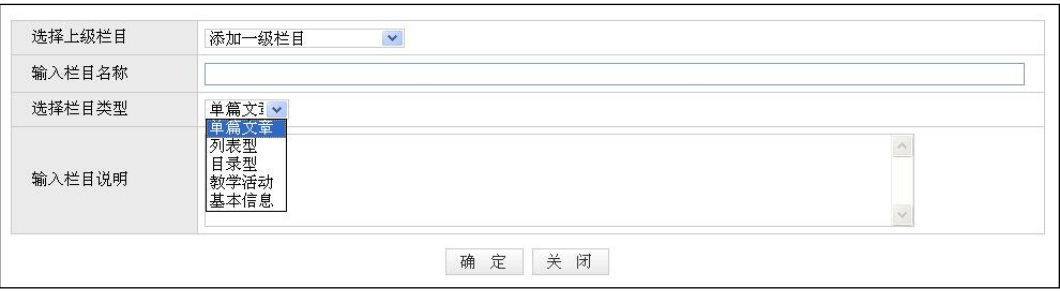

#### 图 添加栏目

#### 注意:

"栏目类型"是指栏目内容的展示形式,可分为 "单篇文章型"、"列表型"、"目录型"、"教 学活动型"。

- 单篇文章型:栏目只能包含一篇文章,栏目内容直接以文章内容形式显示。
- > 列表型: 栏目中可以包含多篇文章, 栏目内容以文章标题列表形式显示。
- > 目录型: 栏目本身不包含任何内容,只用作一级栏目,其所包含的子栏目可以为"单篇文 章型"或"列表型"。
- 教学活动型:可快速引用"讨论区"、"常见问题"、"作业"、"调查问卷"、"在线测试"、"研 究型教学"、"课程通知"等师生互动栏目中的内容。

#### 2、栏目内容添加

#### 方式一:引用教学资源中的文件

如果在"教学资源"中已经添加内容,可以通过"内容设置"功能,引用网络课程教 学材料中的内容,作为课程栏目内容。此操作适用于单篇文章型栏目和列表型栏目。

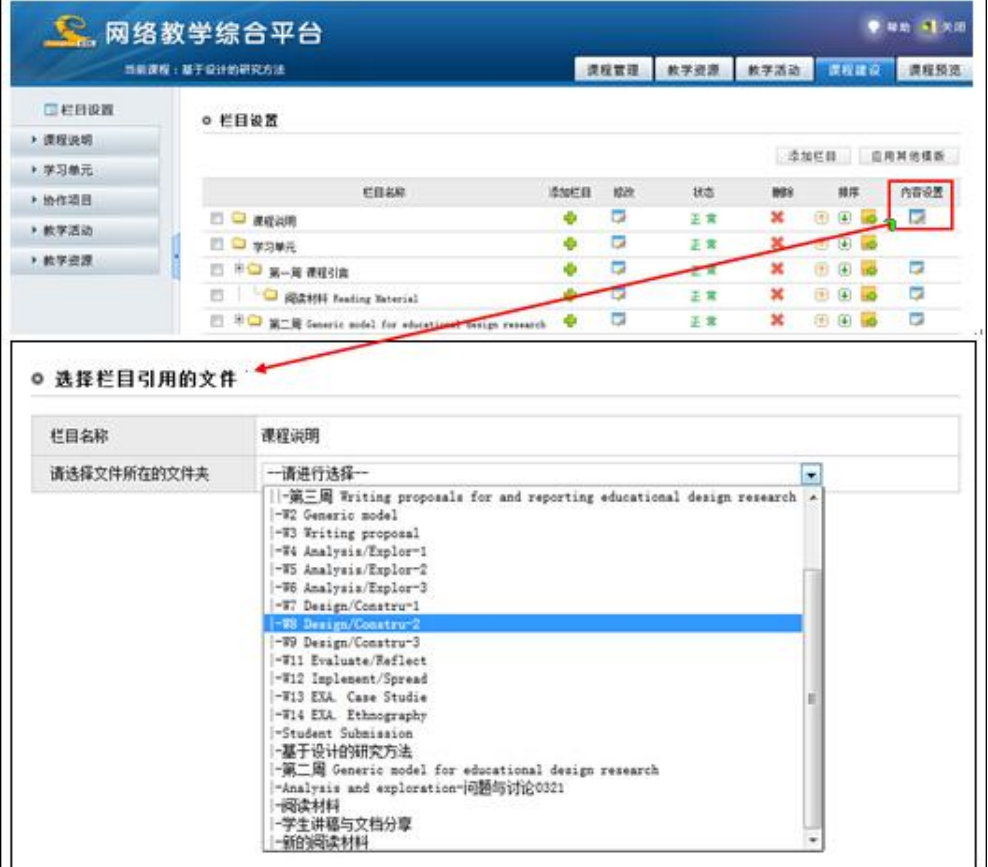

图 引用教学资源中的文件

## 方式二:采用"内容编辑"进行内容添加

点击课程建设左侧导航栏目进入课程各个栏目的内容编辑页面。

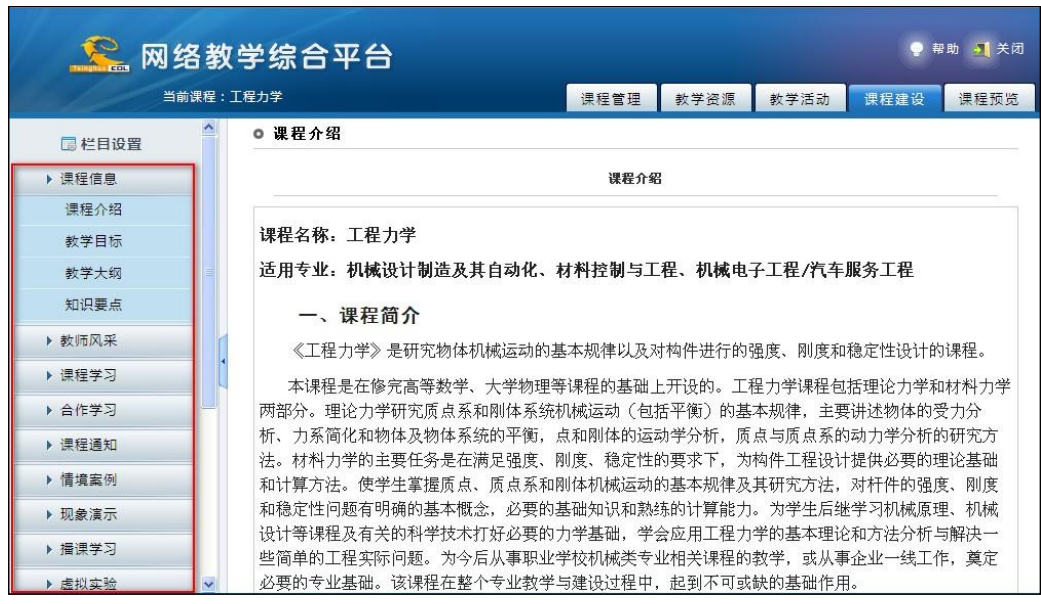

图 内容编辑栏目

#### 3、教学活动引用

栏目类型为"教学活动型"的栏目,可以引用"讨论区"、"常见问题"、"作业"、"调 查问卷"、"在线测试"、"研究型教学"、"课程通知"等师生互动栏目中的内容。以引用研 究型教学模块为例。

在栏目设置页面,点击左上角" "按钮,新建一个栏目类型为"教学活动型"的栏目, 栏目名称暂命名为"合作学习"。

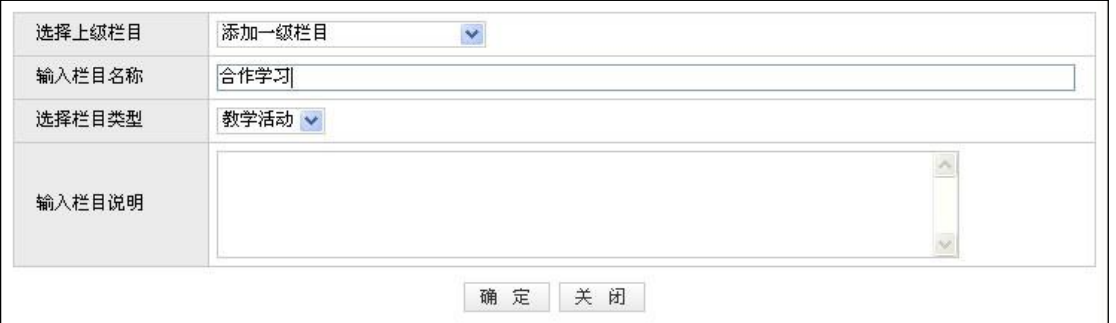

#### 图 添加教学活动型栏目

教师可以点击栏目名称后的"内容编辑图标",进入选择栏目引用的页面。

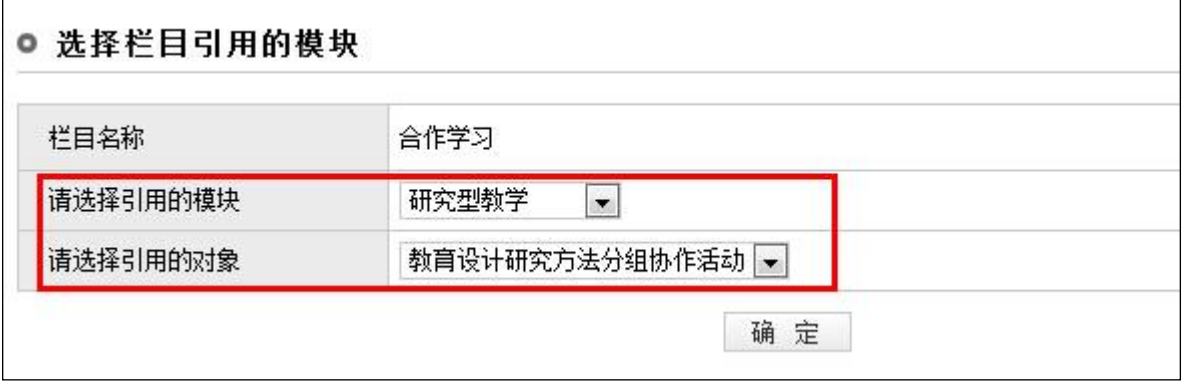

#### 图 选择栏目引用的模块

#### 4、预览建设效果

点击上方导航栏的"课程预览",在进入页面点击"进入课程",即可看到《工程力学》 的建设效果。

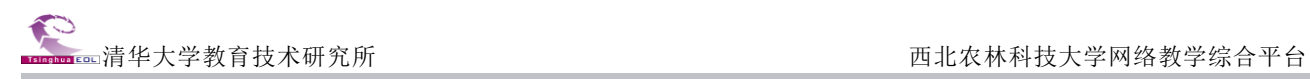

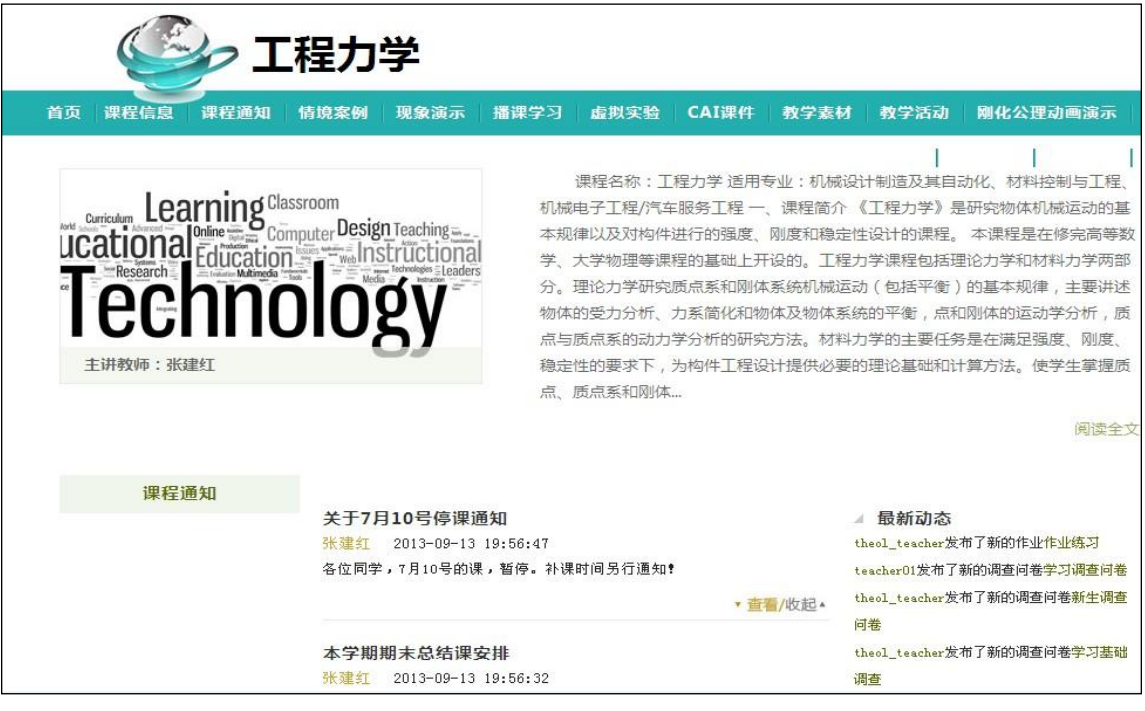

#### 图 课程预览

#### <span id="page-28-0"></span>第十一步: 选课学生管理

要使学生能够看到教师提供的教学资料、参与到教学活动中来,必须将学生加入课程。 下面介绍最常用的一种方法。进入"我的课程"内部空间,点击上方导航栏"<sup>课程管理</sup>", 单击左侧导航栏" <sup>选课学生管理</sup>,下的"选课管理", 右侧操作区显示选课学生管理页面。 系统提供三种添加学生的方式:手工添加、批量导入、按班级添加学生。

方式一:手工添加

点击"添加学生"栏的" <sup>确定 ,</sup>" 按钮进入学生列表页面。

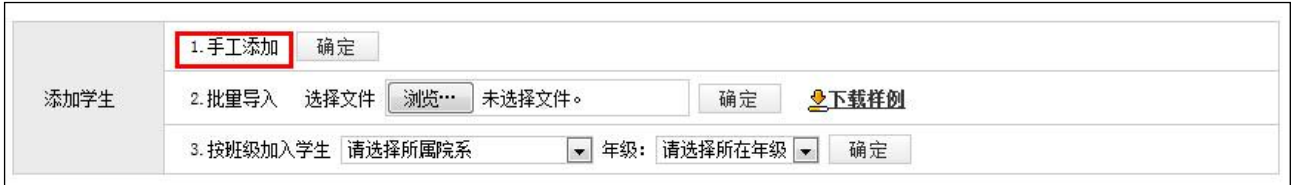

#### 图 手工添加学生

按姓名、院系等条件查找所要添加的学生,勾选学生,或点击"全选",选择本页面的 所有学生,再点击页面下方的"<sup>添加</sup>"按钮即可完成。

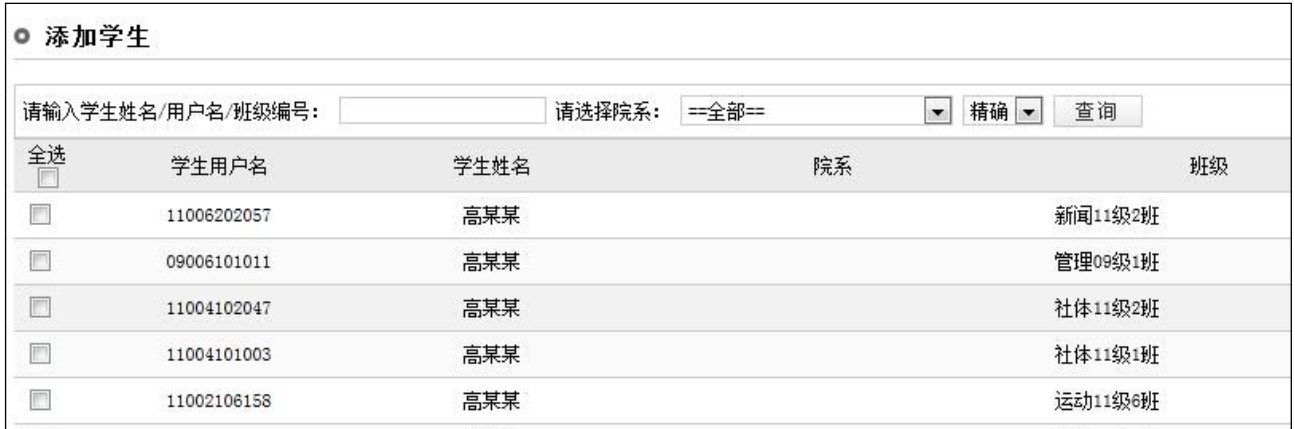

#### 图 学生列表

#### 温馨小提示:

学生列表中,学生所对应的复选框有灰色不可选和正常可选两种情况,灰色不可选表示此学生已经 为该课程的选课学生,避免重复添加。

#### 另:在学生申请选课的情况下

点击 "<sup>选课申请管理</sup>", 进入申请选课学生列表。

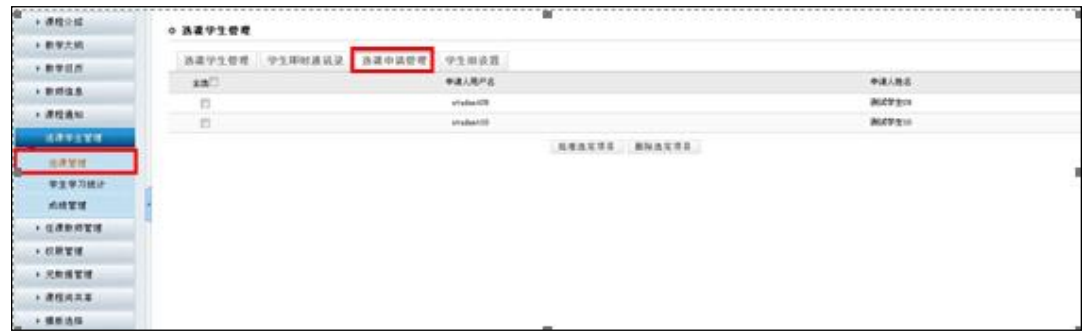

#### 图 选课申请管理列表

勾选学生对应的复选框,点击" 那#选定项目"即批准学生加入该课程,点击 " 删除选定项目 , 即学生加入该课程。

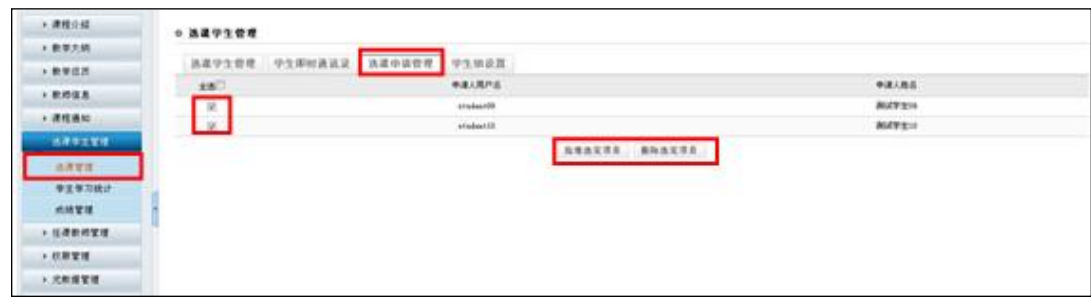

#### 图 批准、删除选课申请

#### 方式二:批量导入

在"添加学生"栏,点击"下载样例",下载样例表。

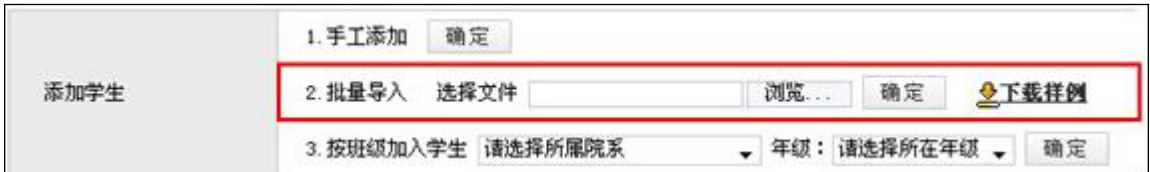

#### 图 批量导入学生

严格按照样例表的要求填好学生信息,填好后保存到本地机。

#### 注意:

在 Excel 表格中填写的选课学生用户名,必须是已经在系统中注册的学生用户。

点击"<sup>浏览… ,</sup>按钮,选择保存好的 EXCEL 表,点击"<sup>确定</sup>"按钮即可。

#### 方式三:按班级添加学生

在"添加学生"栏中的"按班级加入学生",选择好院系和年级,点击"<sup>面定</sup>"按钮, 进入该院系该年级的班级列表。

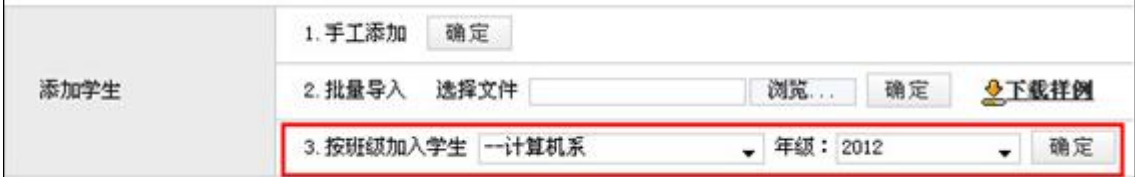

#### 图 按班级添加学生

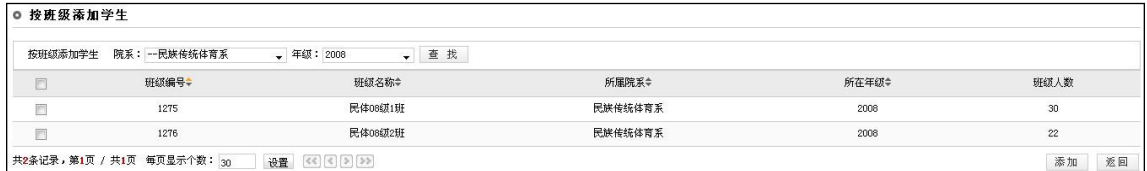

#### 图 班级列表

勾选相应班级的复选框□,然后点击"<sup>添加</sup>,按钮即可。

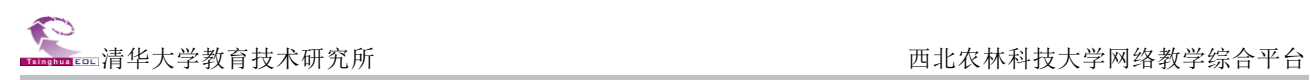

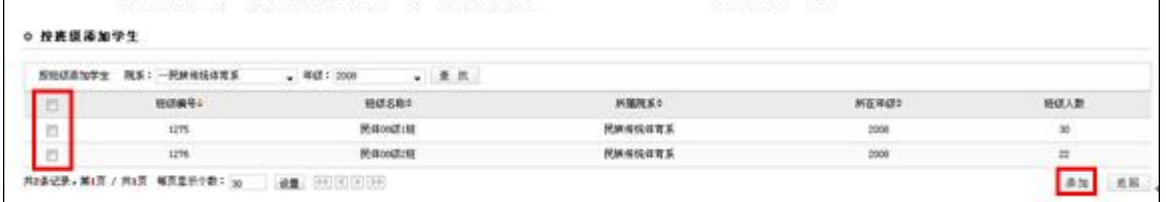

图 选择班级添加

### 第二部分:精品资源共享课/视频公开课程

#### <span id="page-32-1"></span><span id="page-32-0"></span>进入精品资源共享课**/**视频公开课程建设空间

在页面上方列出了八个导航栏,分别是:"个人首页"、"我的课程"、"研究型教学"、 "精品课程"、"教学播客"、"课程联盟"、"资源中心"和"学习社区"。其中教师的 精品资源共享课/视频公开课程建设主要在"精品课程"模块中进行。

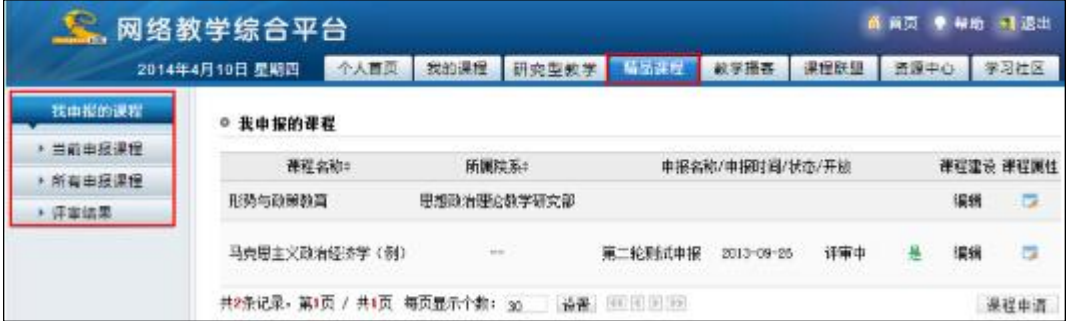

#### 图 "精品课程"首页面

#### <span id="page-32-2"></span>精品课程建设

点击"精品课程"导航栏,进入精品资源共享课/视频公开课程页面。此时默认的首页 面即会罗列出您当前申报的精品资源共享课/视频公开课程列表。

点击某一门精品课程所在行的"课程属性 "图标,进入"课程基本信息"页面,您 可以修改这门课程的基本属性信息。

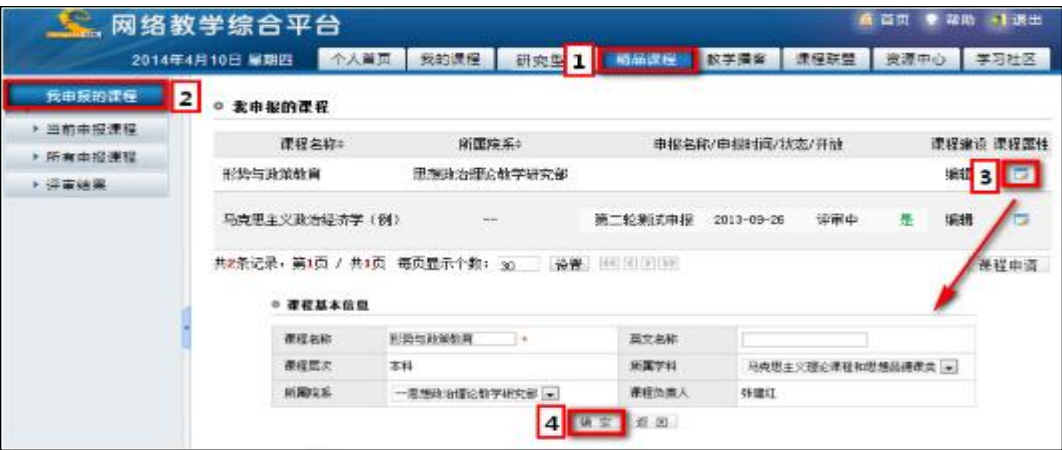

#### 图 设置课程属性

点击某一门精品资源共享课/视频公开课所在行"课程建设"列的"编辑"按钮,您可 以进入到该课程的建设空间。

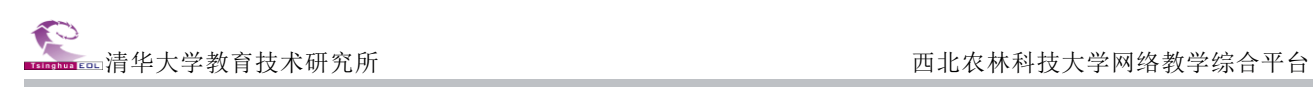

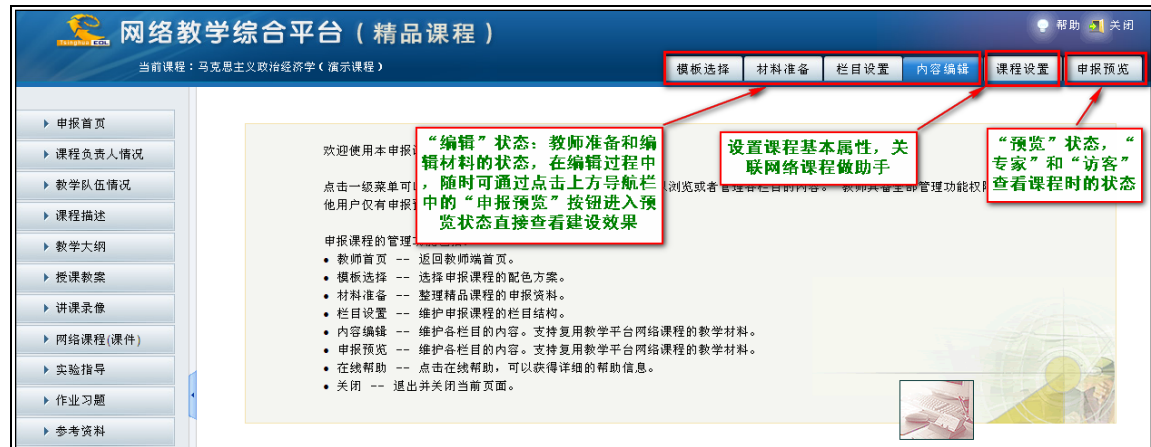

#### 图 精品课程建设空间

在正式建设精品课程之前,您同样可以修改课程的基本信息,可以关联网络课程以及 添加课程组成员(即您的助手,以便协助您进行精品课程的建设)。点击上导航栏的"课程 设置",您可以进入到课程设置页面。

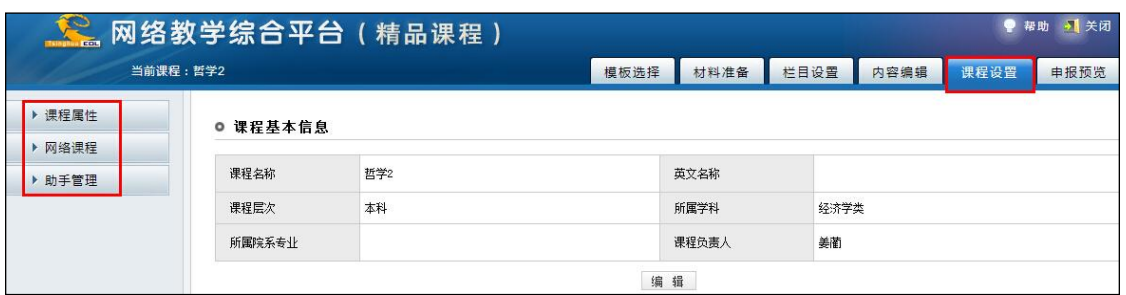

#### 图 课程设置页面

点击左侧的"课程属性",您可以进入到课程基本信息修改页面。点击页面右下方的"编 辑"按钮,即可修改内容。

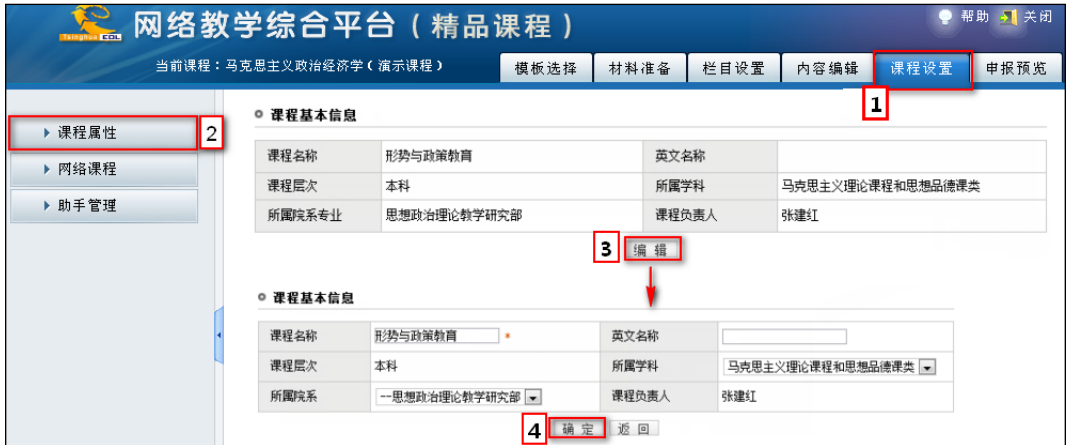

图 修改课程属性

点击左侧的"网络课程",您可以将您主讲的网络课程关联到精品资源共享课/视频公 开课程里来。既可以避免教师重复建设,又可以向专家展示课程教学情况。

需要说明的话,您一旦将网络课程关联到网络课程中,专家就可以浏览到所关联的网 络课程的开放栏目建设和教学的内容。

点击"添加课程"按钮,您可以在罗列出的您所主讲的网络课程列表中选择您将加入 的课程。

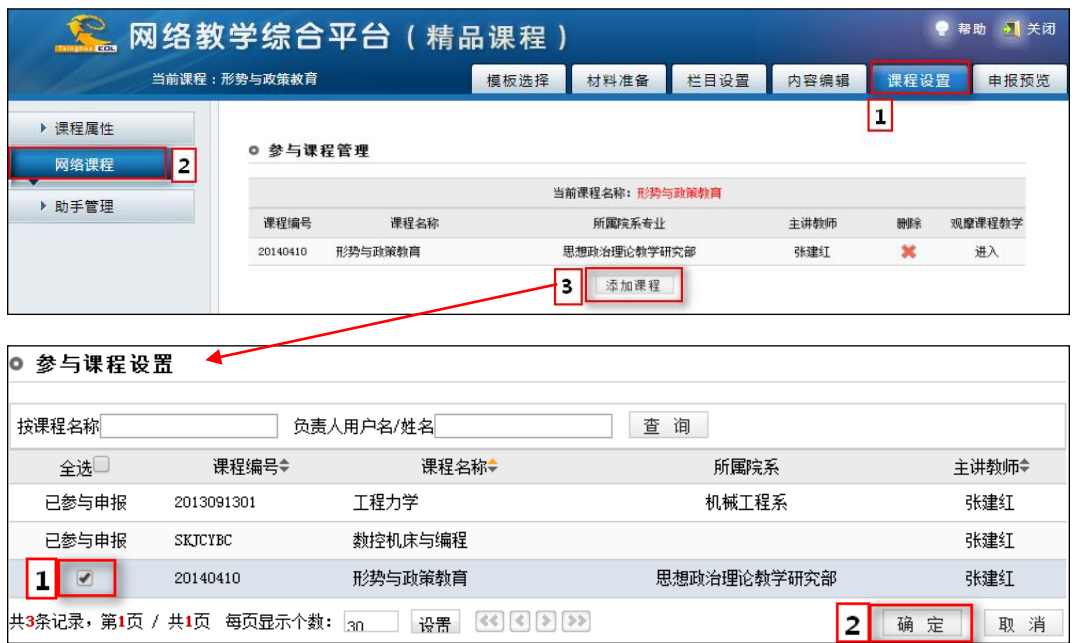

#### 图 "参与课程管理"页面

点击左侧的"助手管理",您可以将您课程组的成员添加进来,协助您建设该精品资源 共享课/视频公开课程。点击"添加"按钮,您可以在平台所有注册的教师用户列表中选择 您将添加的教师。

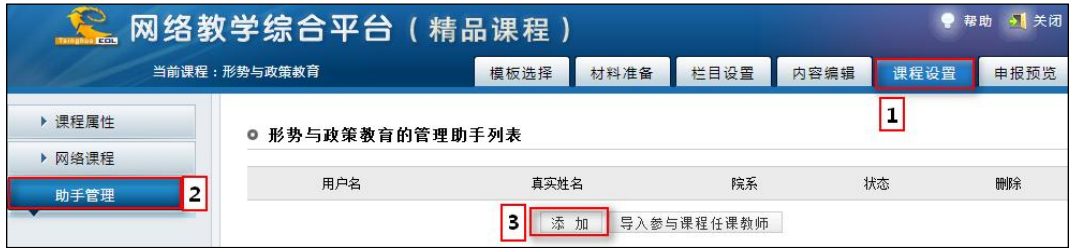

图 管理助手列表页面

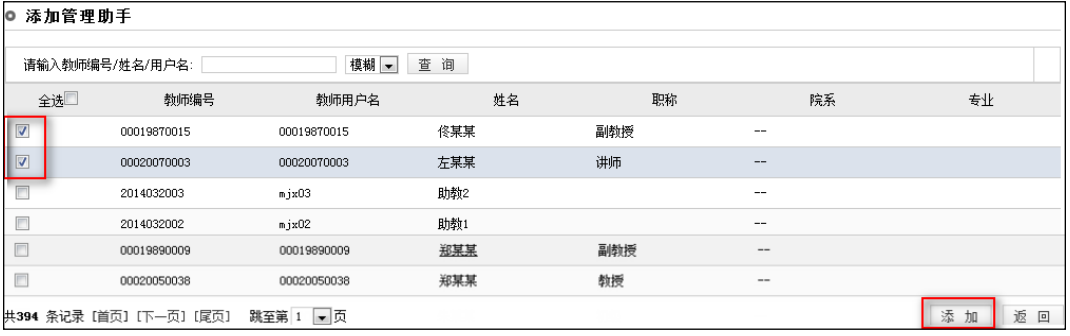

#### 图 添加管理助手列表页面

好,那么准备工作已就绪,接下来我们就正式进入到精品课程的建设中来。

我们建议的建设一门精品课程的流程如下,您可以按照这个流程来建设您的精品资源 共享课/视频公开课程。当然您也可以按照自己的习惯来建设您的精品资源共享课/视频公 开课程。

教师通过精品课程建设与评审平台制作精品课程、精品资源共享课或视频公开课,整 个过程可以分为三步:

第一,模板选择,确定课程的界面显示风格;

第二,栏目设置,设计课程网站的栏目结构;

第三,编辑内容,为各个栏目中添加内容。

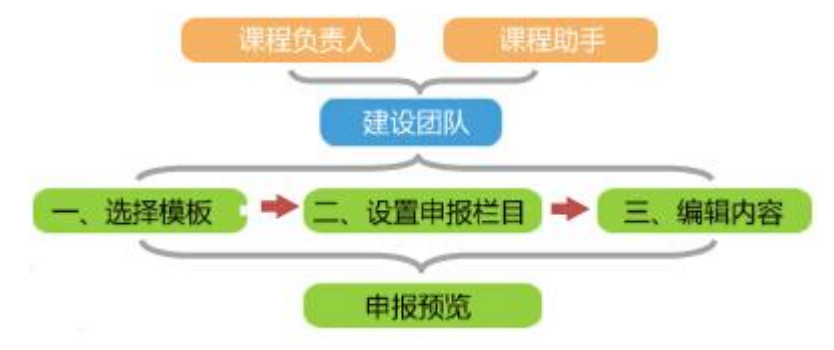

图 精品资源共享课/视频公开课建设流程图

#### <span id="page-35-0"></span>第一步:确定课程展示模版

模板确定了教师、学生、专家浏览到的课程展示页面的样式和颜色。系统提供了多套 精美的精品资源共享课以及视频公开课展示模板,点击上导航栏的"模板选择",您可以选 择您喜欢的页面风格。

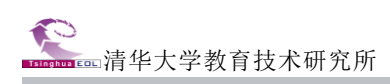

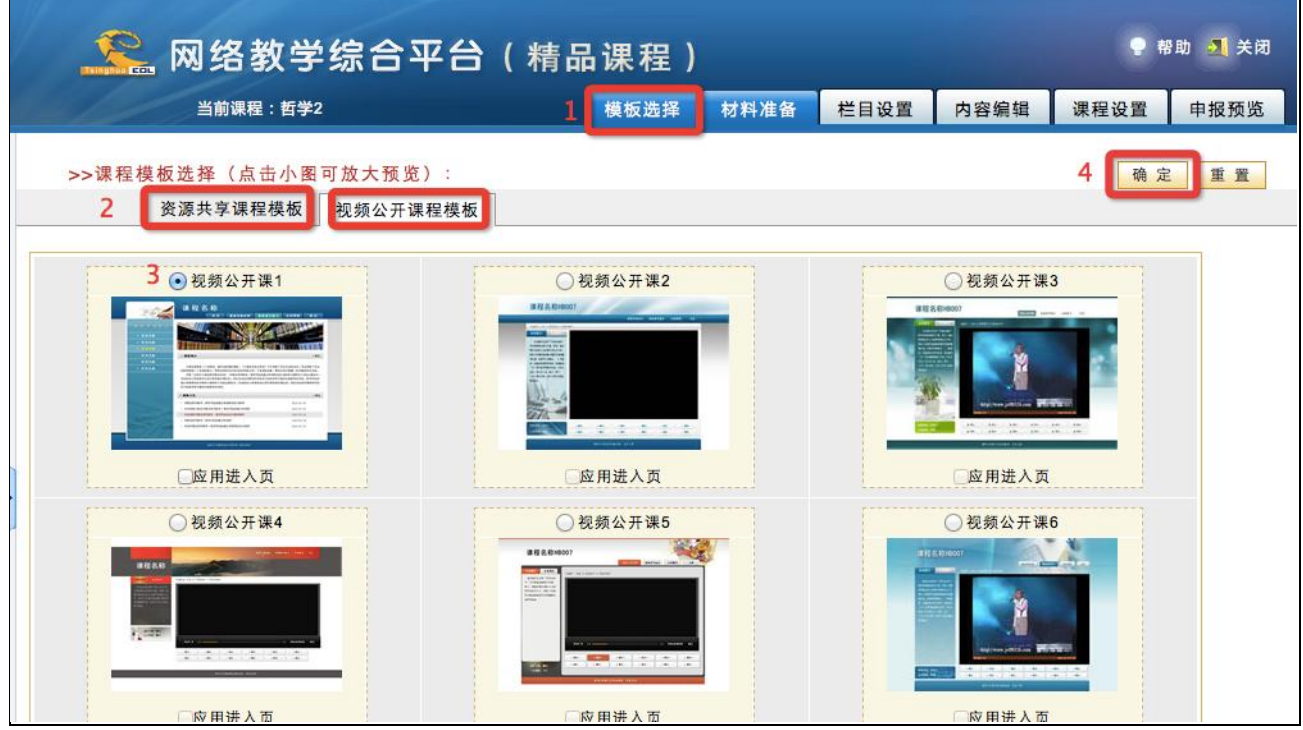

#### 图 确定课程展示模版

首先选择您希望建设的精品资源共享课/视频公开课类型,进入相应类型课程的模板选 择区,之后选中某模板上方的单选框,如果您需要应用进入页的话,您再选中该模板下方 的应用进入页;然后点击右上角的"确定"按钮即可。

#### <span id="page-36-0"></span>第二步: 设置申报栏目

点击上导航栏的"栏目设置",您可以根据您课程的特点来选择栏目模板,并且进行进 一步的调整。

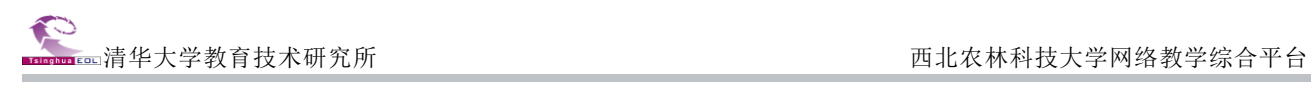

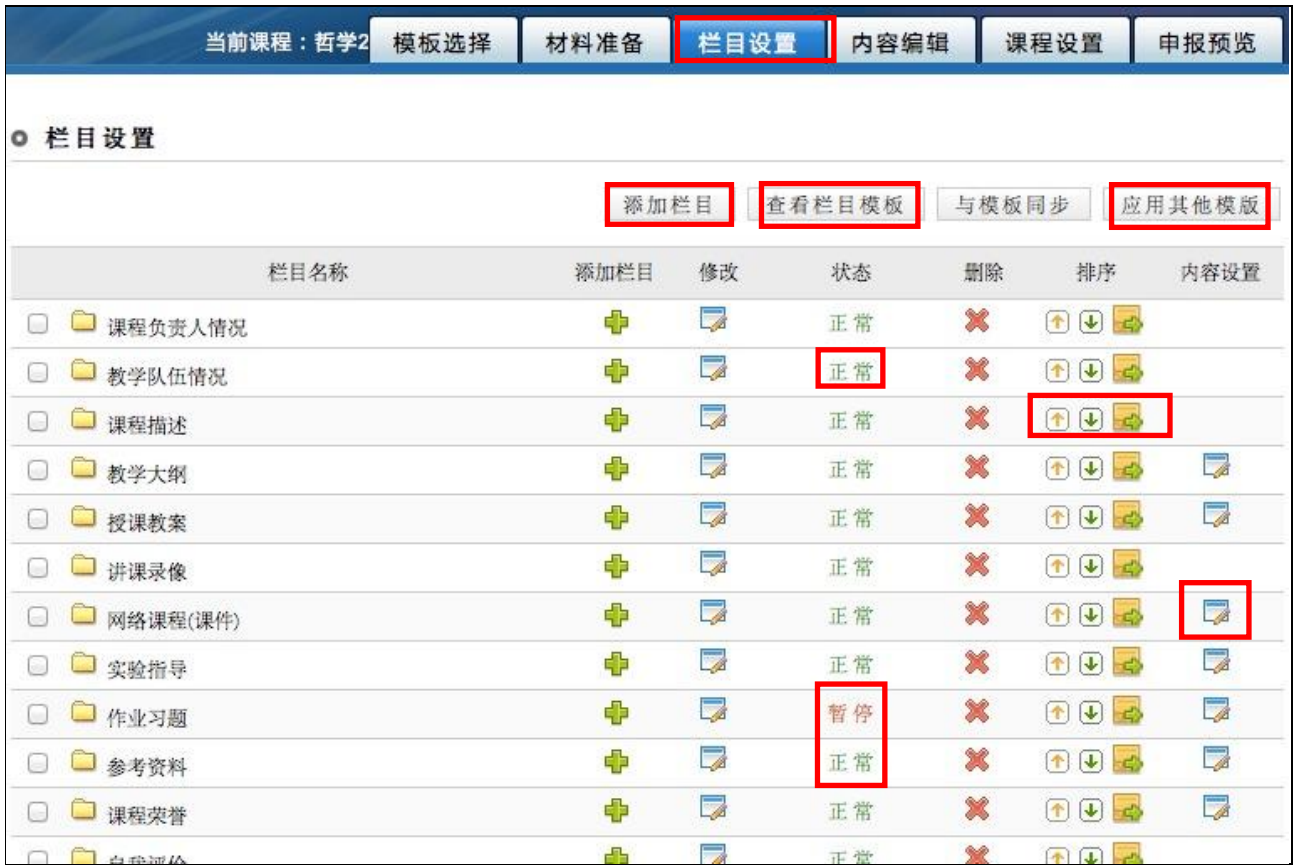

#### 图 设置申报栏目

您可以进行查看栏目模板、应用其他模板;添加新栏目、调整已有的栏目;调整栏目 状态等等操作。

#### <span id="page-37-0"></span>第三步:编辑申报内容

点击上导航栏的"内容编辑",您可以进入到每一个具体的栏目里面,调整编辑各栏 目的内容。

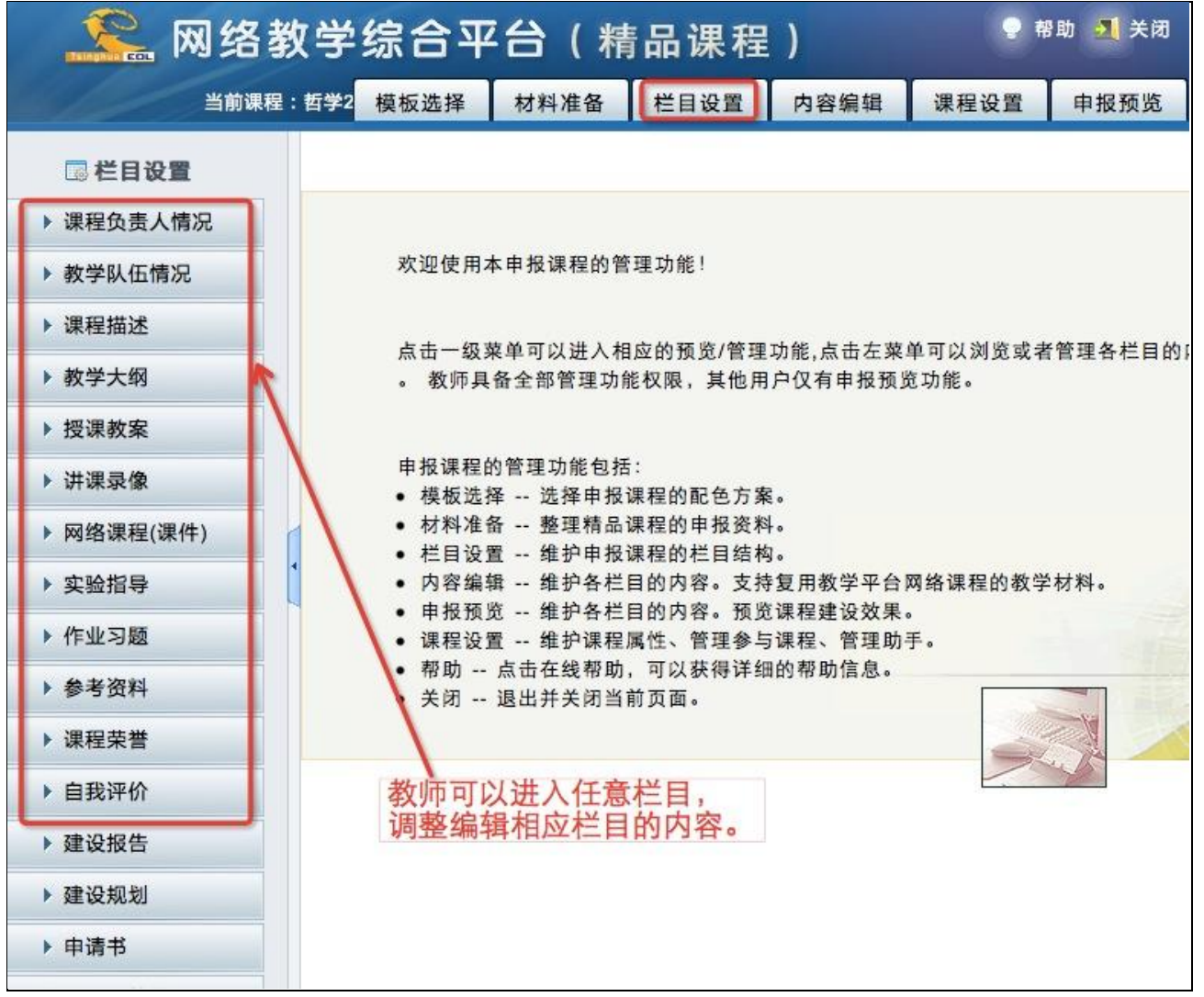

#### 图 编辑栏目内容

您编辑的所有内容都会自动生成一个备份保存到"材料准备"库中。也就是说您不用 担心由于您的删除栏目等误操作,导致材料丢失。

点击"申报预览"按钮,您即可浏览建设完成后的课程效果了。

清华大学教育技术研究所 西北农林科技大学网络教学综合平台

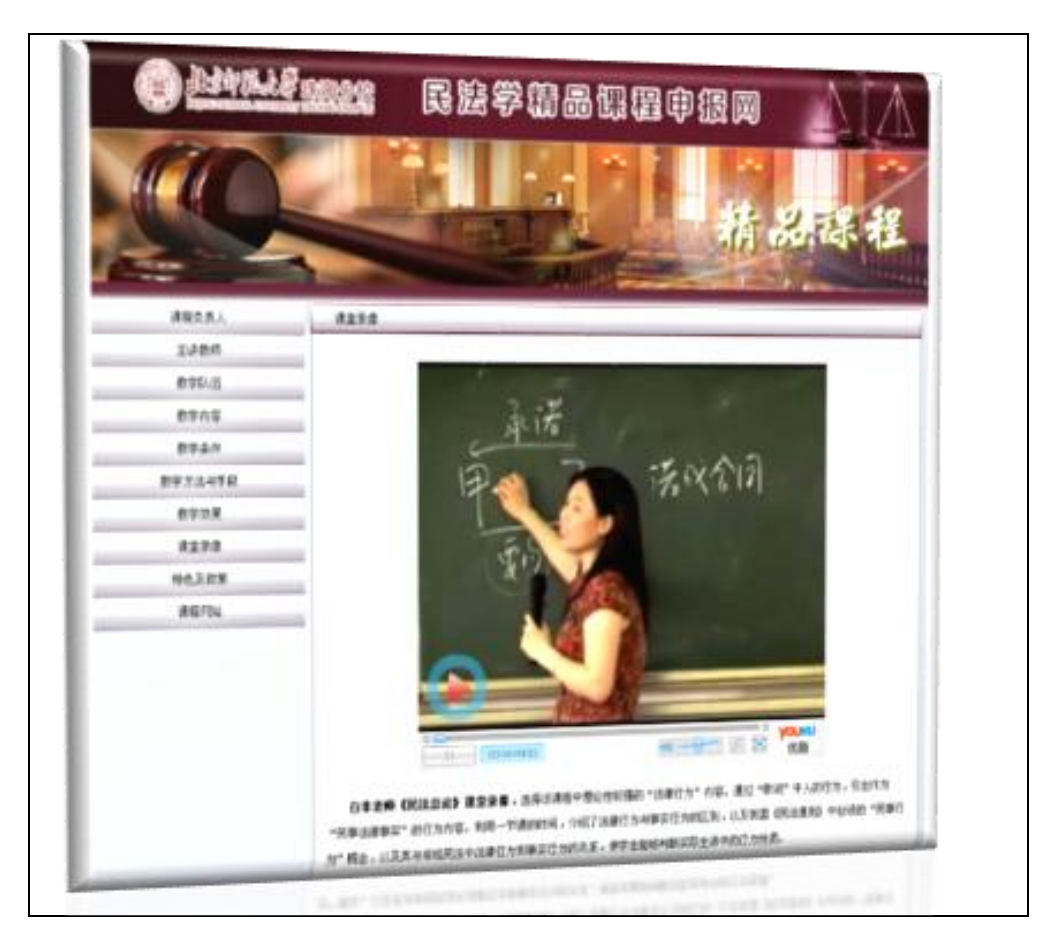

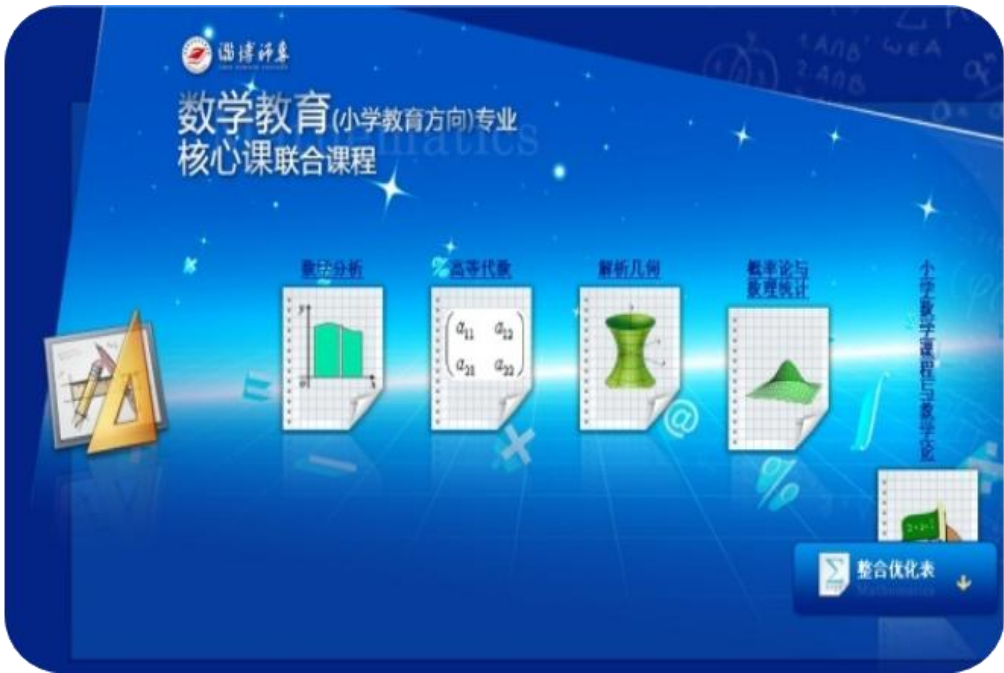

图 精品资源共享课

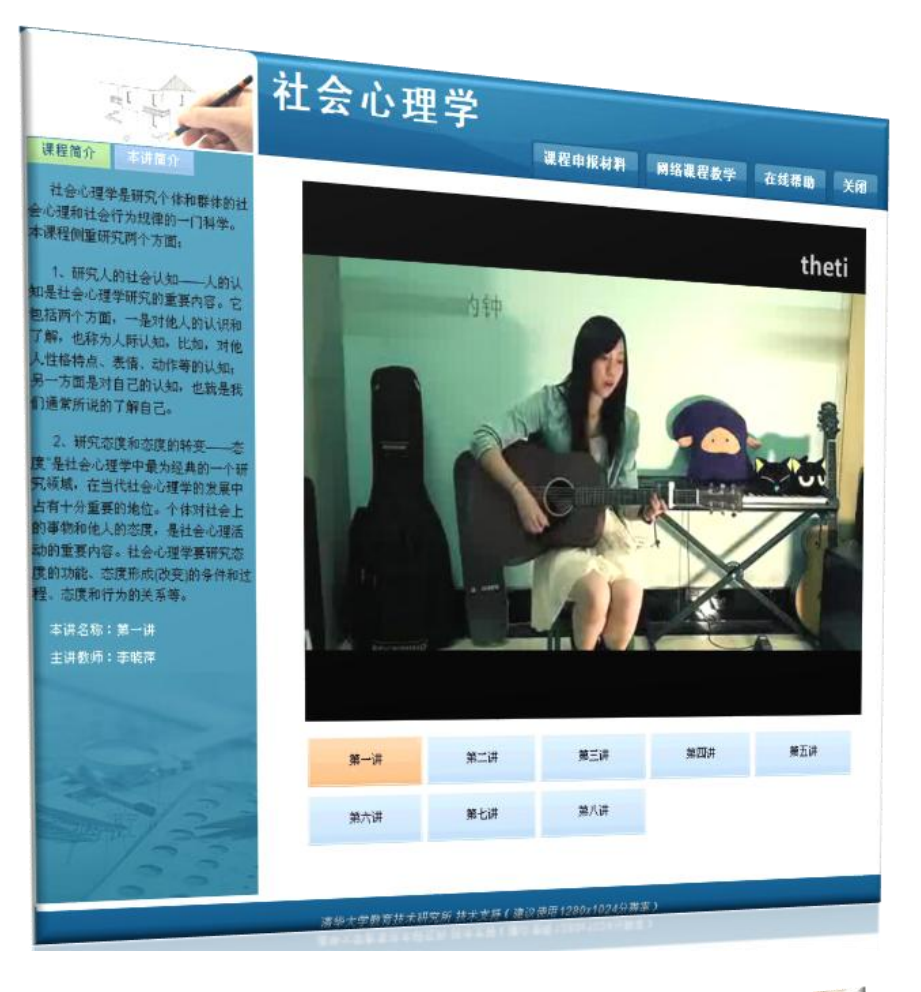

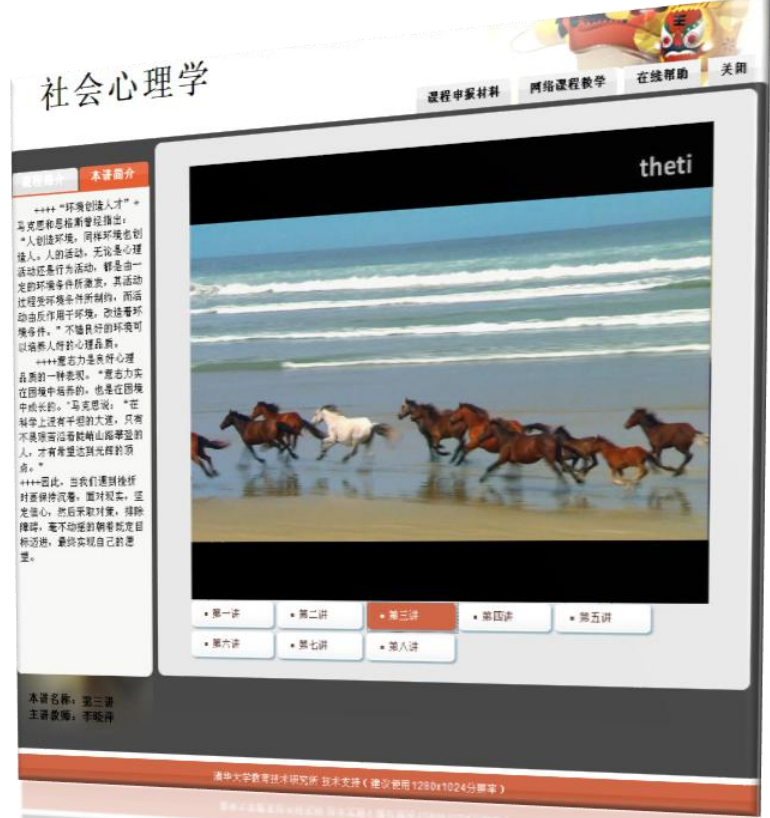

图 精品视频公开课

## 第三部分:教学资源中心

<span id="page-41-0"></span>资源中心预置资源包括国家级精品课程、省级精品课程、清华精品课程、全球开放课 程、公开视频课程和 MOOC 课程等。

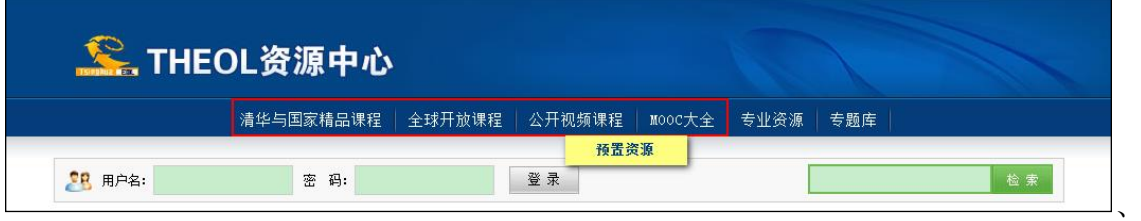

#### 图 预置资源

#### <span id="page-41-1"></span>如何检索需要的资源?

系统提供了多种方式检索资源:

#### 1、快速检索

用户在资源中心首页面,可使用右上端的检索框快速检索资源中心的所有资源。

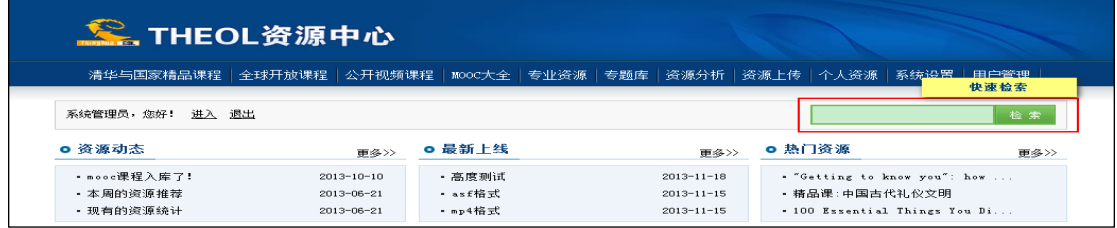

#### 图 快速检索区

#### 2、分库浏览及检索

(1)"清华与国家精品课程"子库

"清华与国家精品课程"子库的检索区位于该栏目主页面中部,如图:

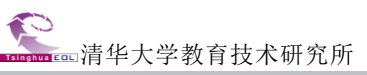

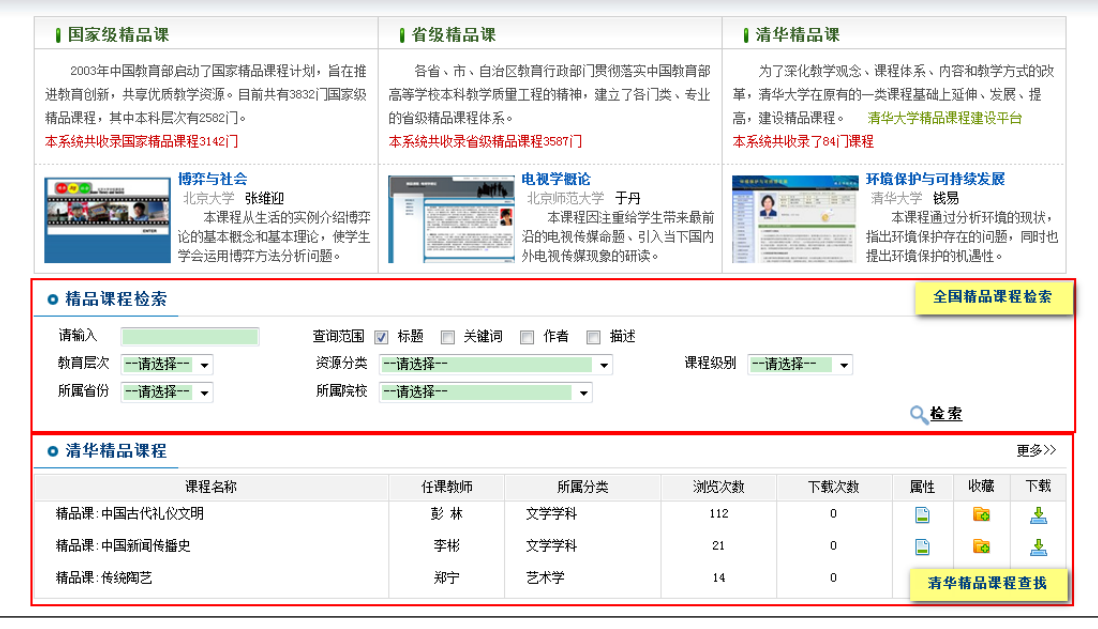

图 清华与国家精品课程检索区

(2)"全球开放课程"子库

单击"全球开放课程"栏目,主页面如下图:

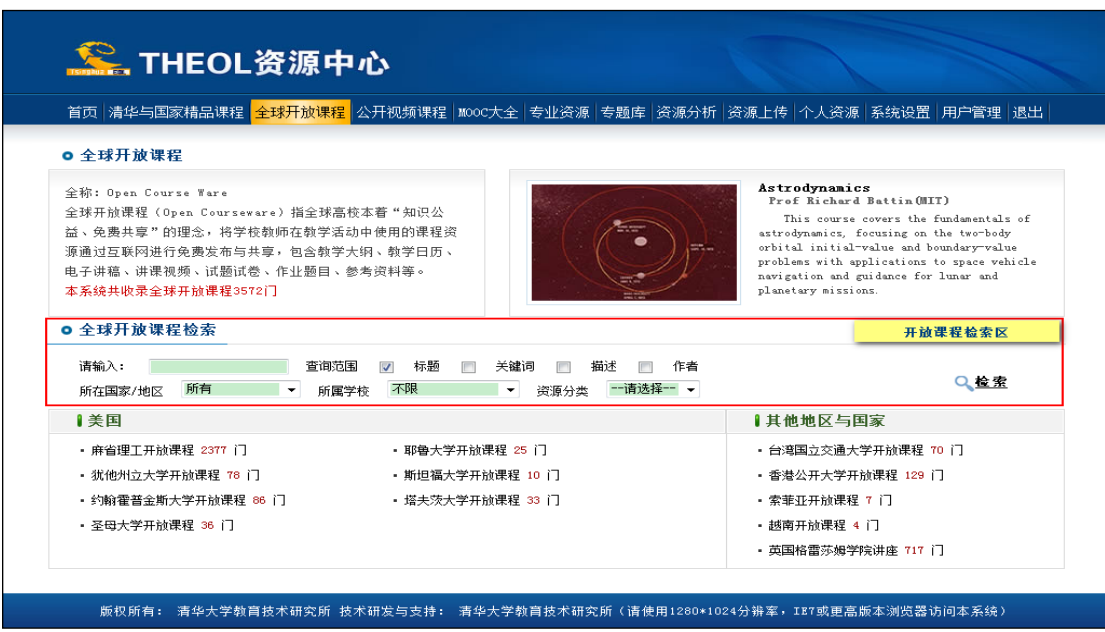

#### 图 全球开放课程检索区

(3)"公开视频课程"子库

点击"公开视频课程"栏目,主页面如下:

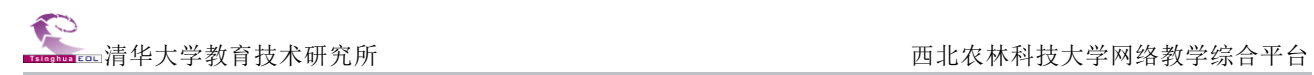

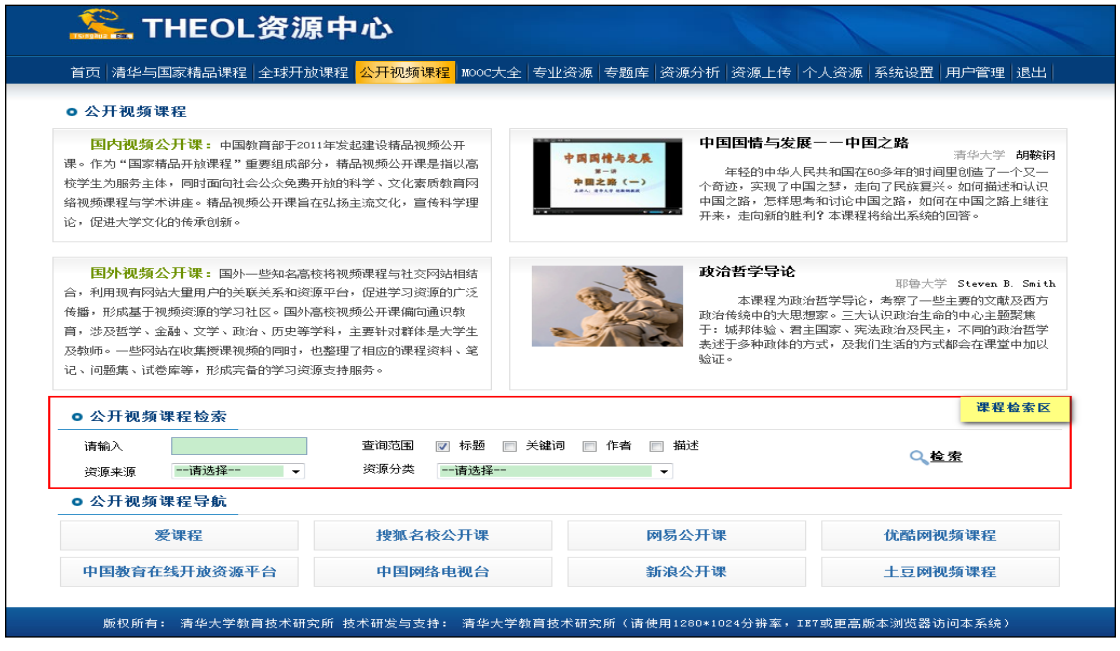

#### 图 公开视频课程检索区

(4)"mooc 大全"子库

点击"mooc 大全"栏目,主页面如下:

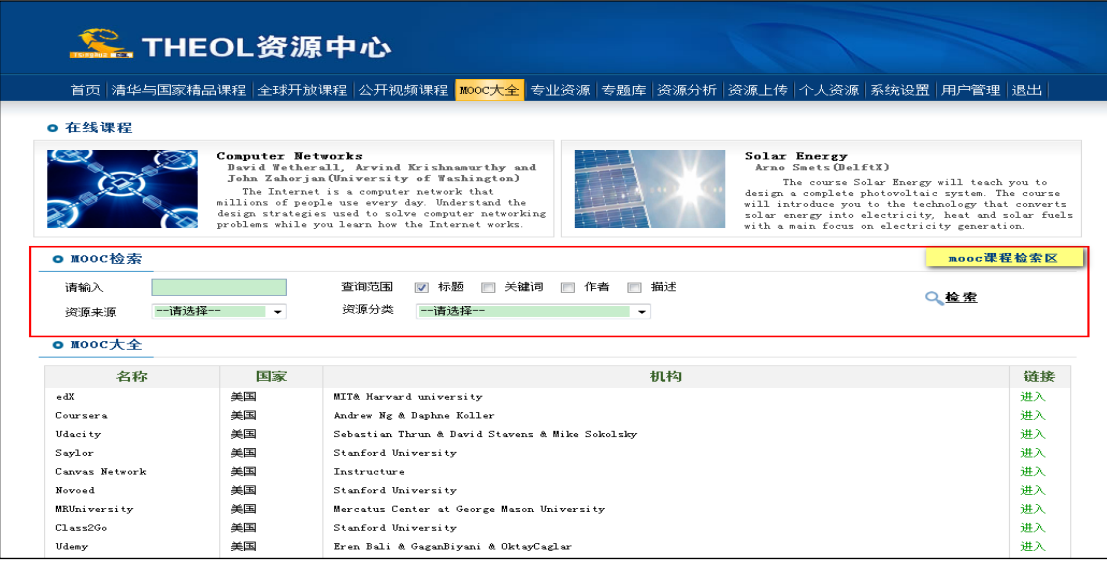

#### 图 mooc 课程检索区

#### <span id="page-43-0"></span>如何上传本地资源到资源中心

本地资源可通过两种方式上传和编目:一是上传文件而后编目,此种方式可批量上传 文件和批量编目;二是直接编目上传文件。两种方式上传本地资源效果相同。

#### 1、第一种方式:上传文件而后编目。

在"资源上传"栏目主页面点击<sup>[上传文件]</sup>,弹出上传资源页面;点击<sup>[选择文件]</sup>,出现 选择文件对话框;选择要上传的文件,单击"打开",对话框自动关闭;点击 <sup>提交</sup> , 完 成上传。上传的资源将出现在待编目文件列表中,点击该条资源对应的<sup>编目</sup>,进行编目。

例:上传一个 PPT 至英语专题库,步骤如下:

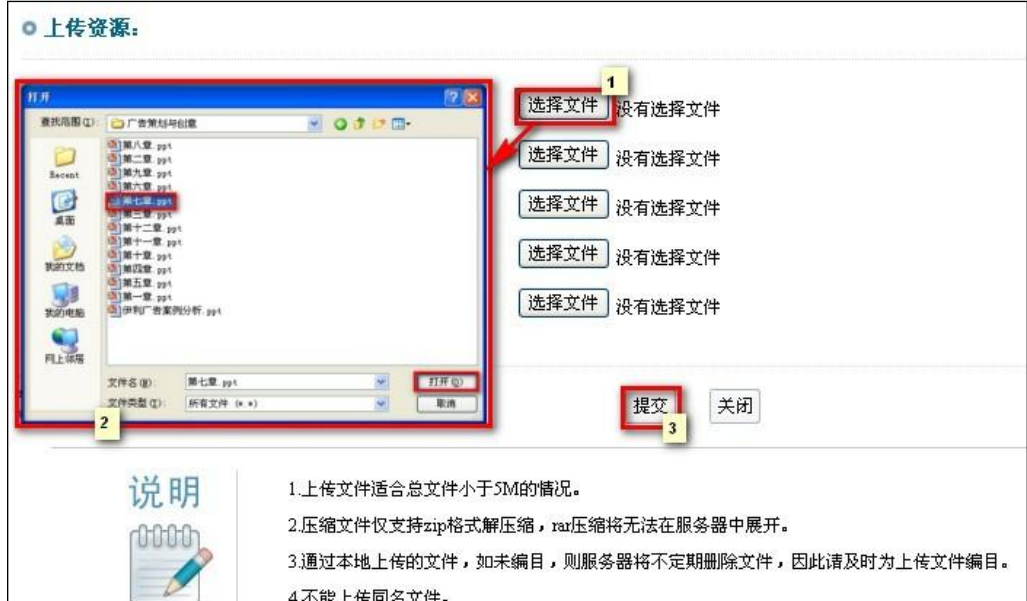

第一步: 如下图所示操作, 将 PPT 上传至资源中心。

图 上传资源

第二步: 对此 PPT 资源进行编目, 编目完成后, 提交即可。编目时所属专题库、资源 分类、标题、关键词、适用对象为必填项,其它项由编目者根据情况填写。

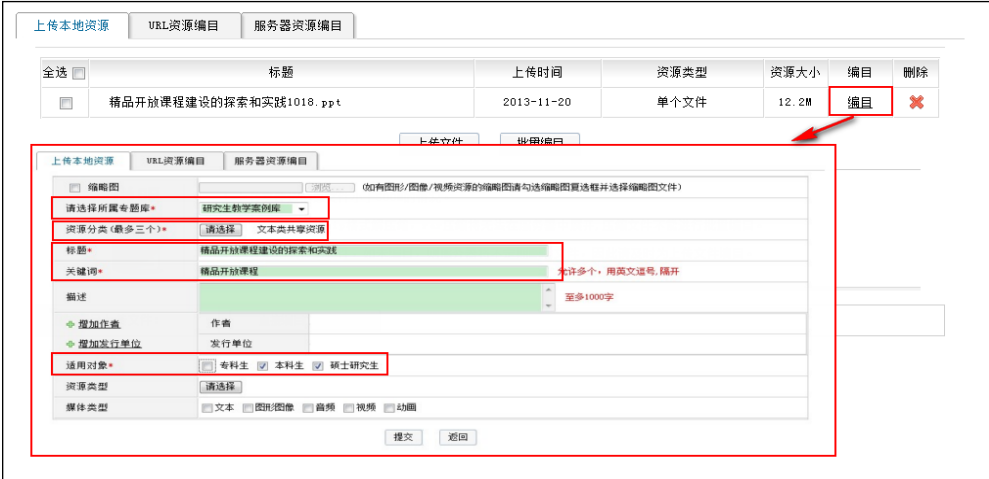

图 资源编目

#### 2、第二种方式:直接编目上传文件。

在资源上传/上传本地资源页面点击"直接编目上传文件"按钮,即可进入直接编目上 传文件页面,填写方法与上传文件后编目类似,只是多了本地文件上传项。

例:上传一个广告类的网络课程至资源中心,如下图所示操作。本地文件项选择此网 络课程的 ZIP 压缩包,首页路径在压缩包的根目录下,因此直接填写首页文件名称 "index.html",其它项依次填写,提交即可。

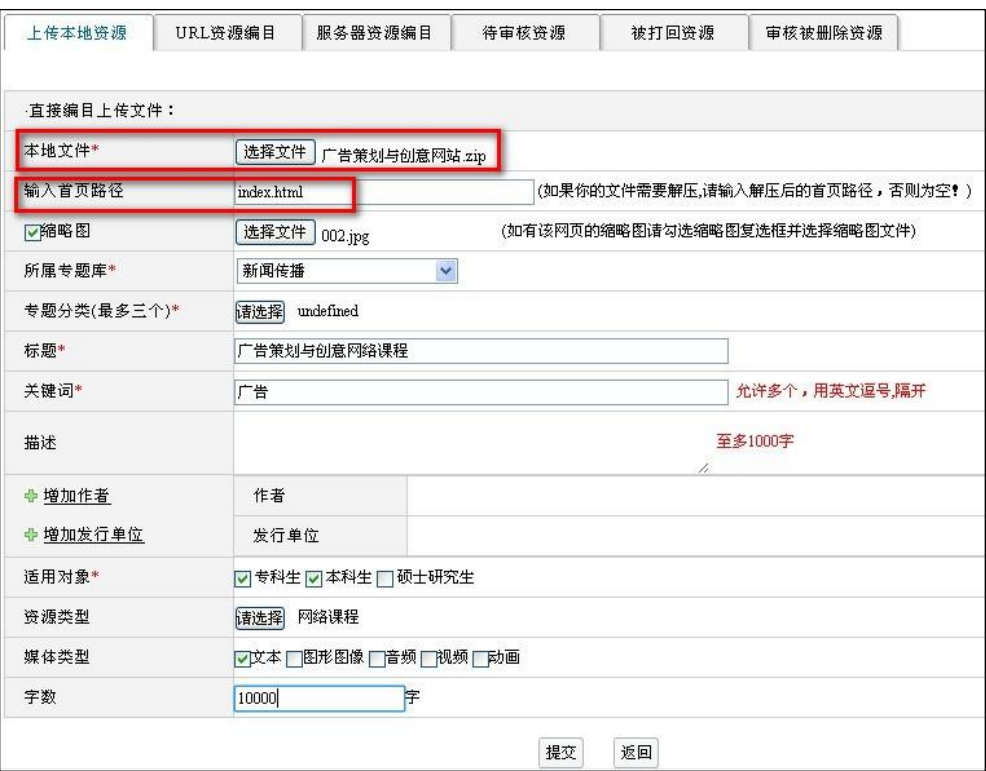

图 直接编目上传文件